# Export as PDF

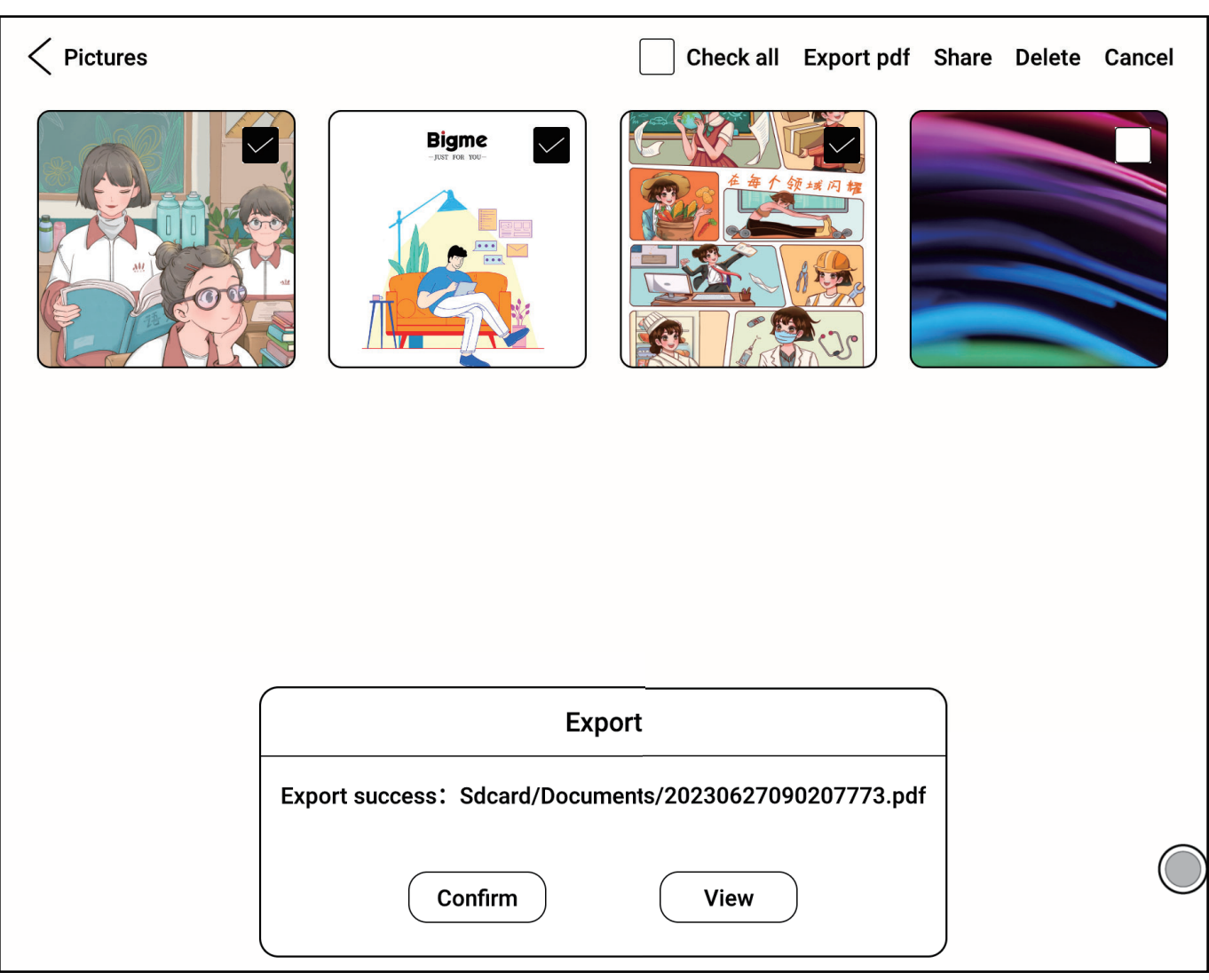

- 1. Click on "Select", choose multiple files.
- 2. Click on "Export" to PDF.
- 3. Export path is: Internal storage/Documents/.

# **Image Editing**

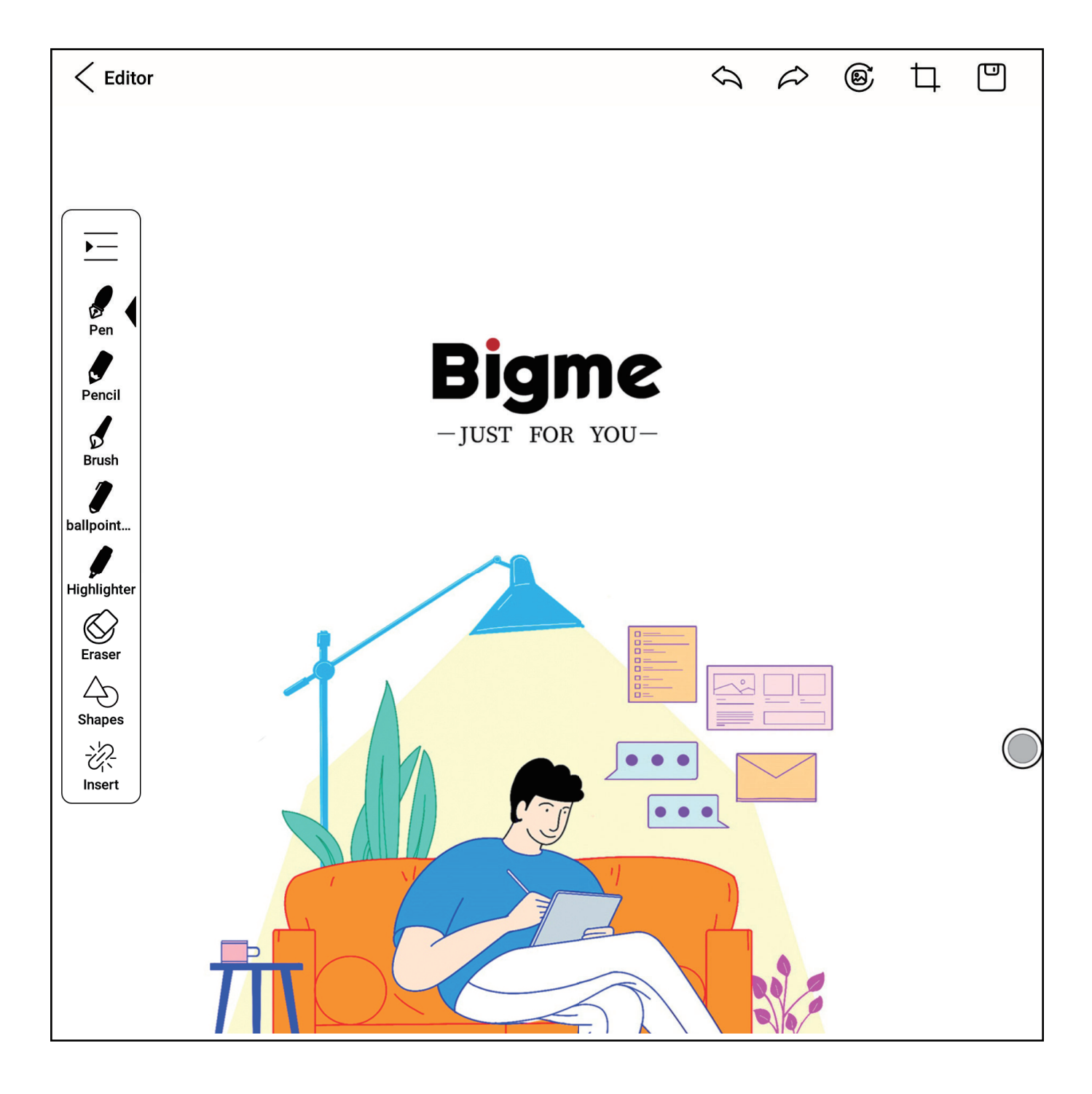

Click on "Edit" to make changes to the image, crop, insert text, etc.

# OCR Recognition

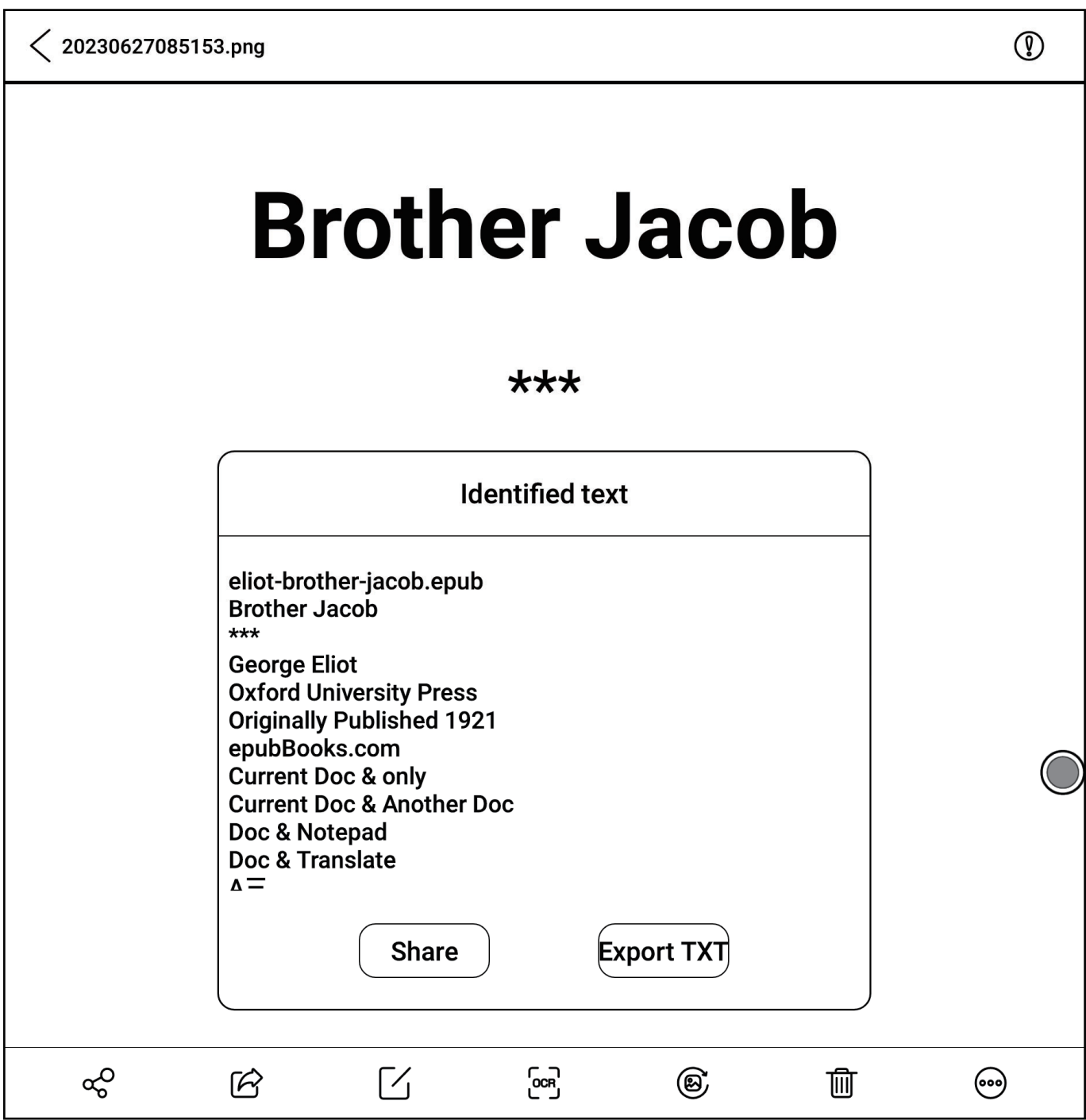

- 1. Click on "OCR" to recognize text in the image.
- 2. Share or export the recognized results as a TXT file.
- 3. Path is: Internal storage/Pictures/OCR/.

# 13. Document Scanning

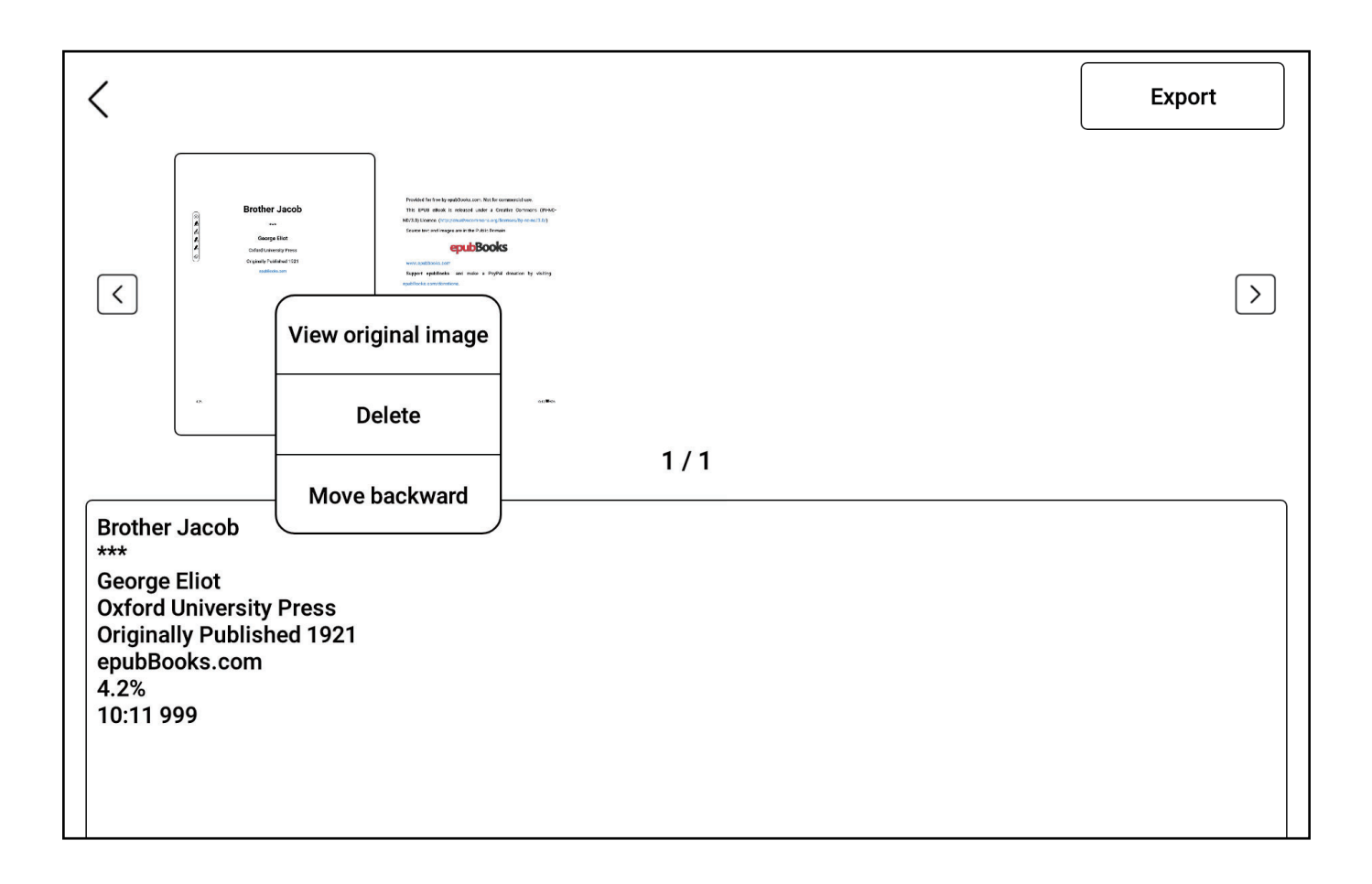

- 1. Scan documents by taking a photo with the camera.
- 2. Select files for recognition from "My Gallery".
- 3. Scan results can be exported as PDF or TXT files.
- 4. Export path is: Internal storage/OCR/.

# 14. App Center

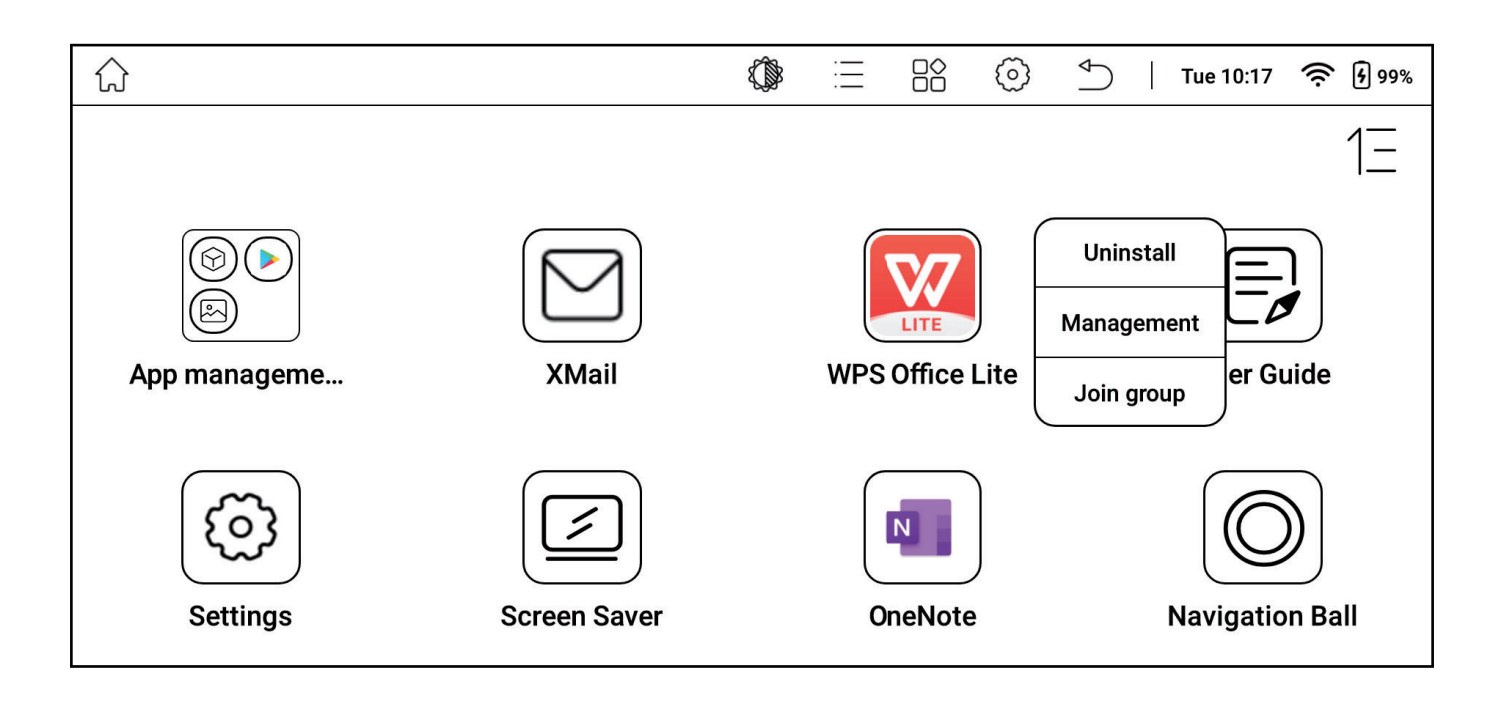

1. Long press app: Uninstall, manage (open, set app

permissions, force stop, etc.), add to group.

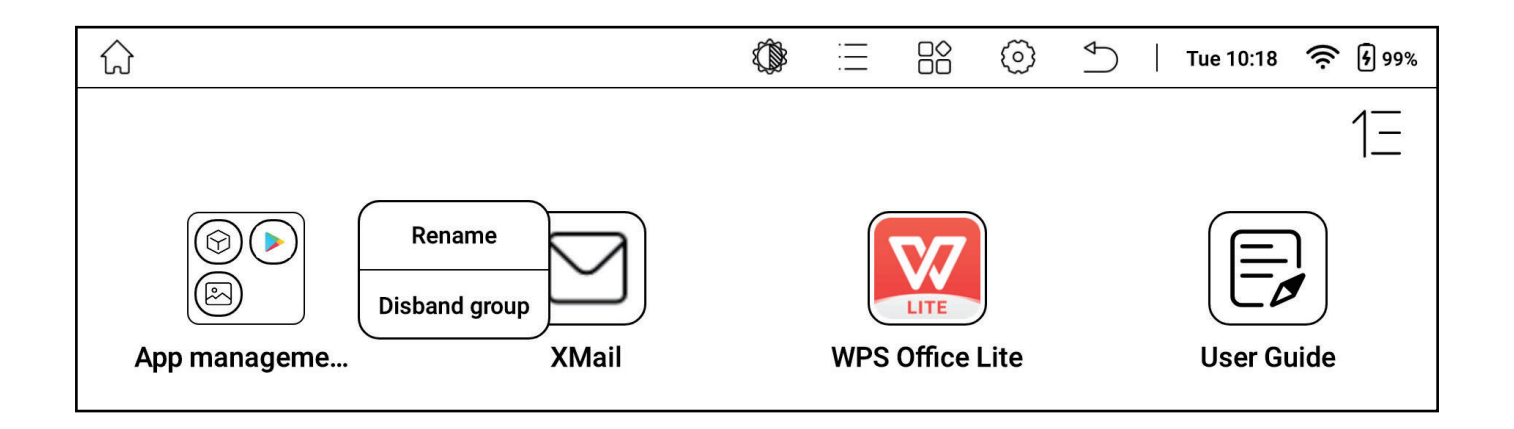

2. Long press app group: Rename, disband group.

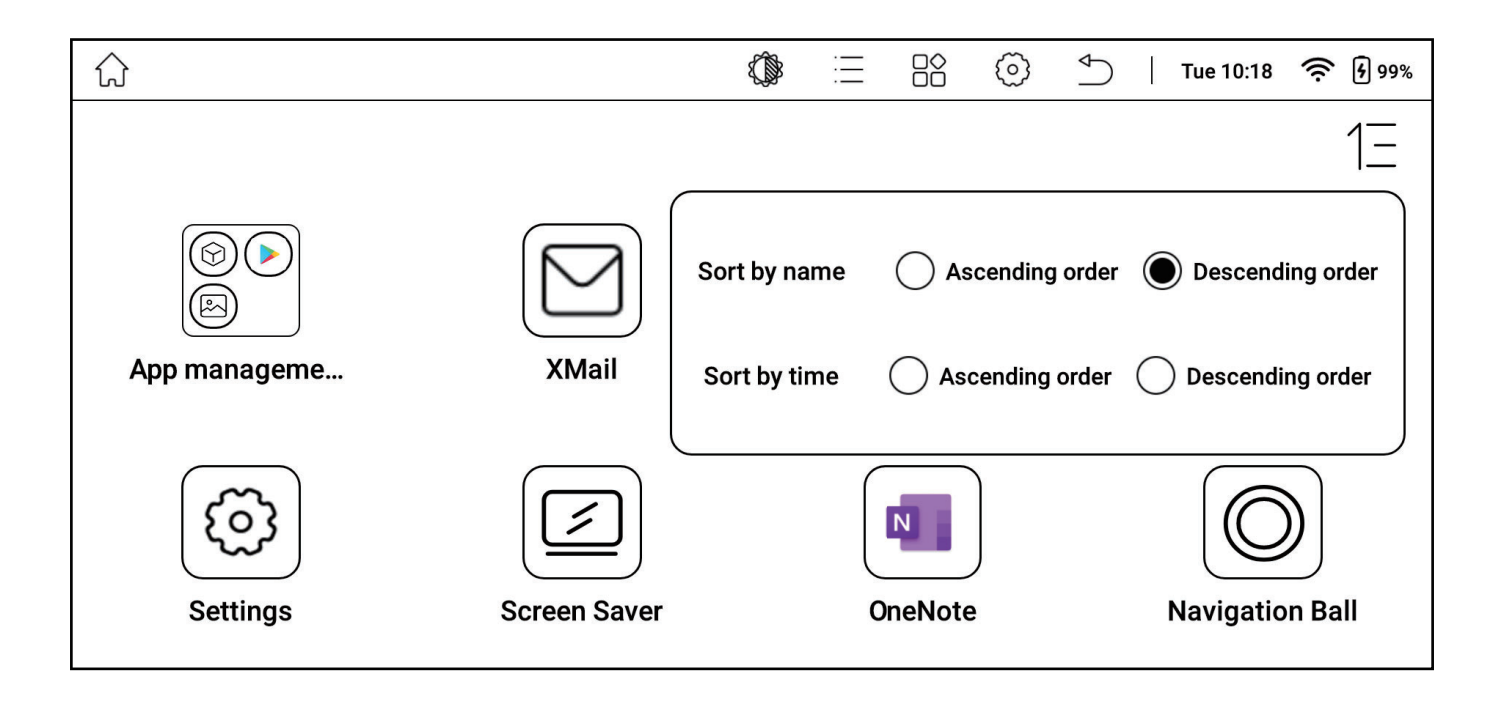

3. Sort: Sort apps by name or installation time in ascending or

descending order.

# **E** Ink Center

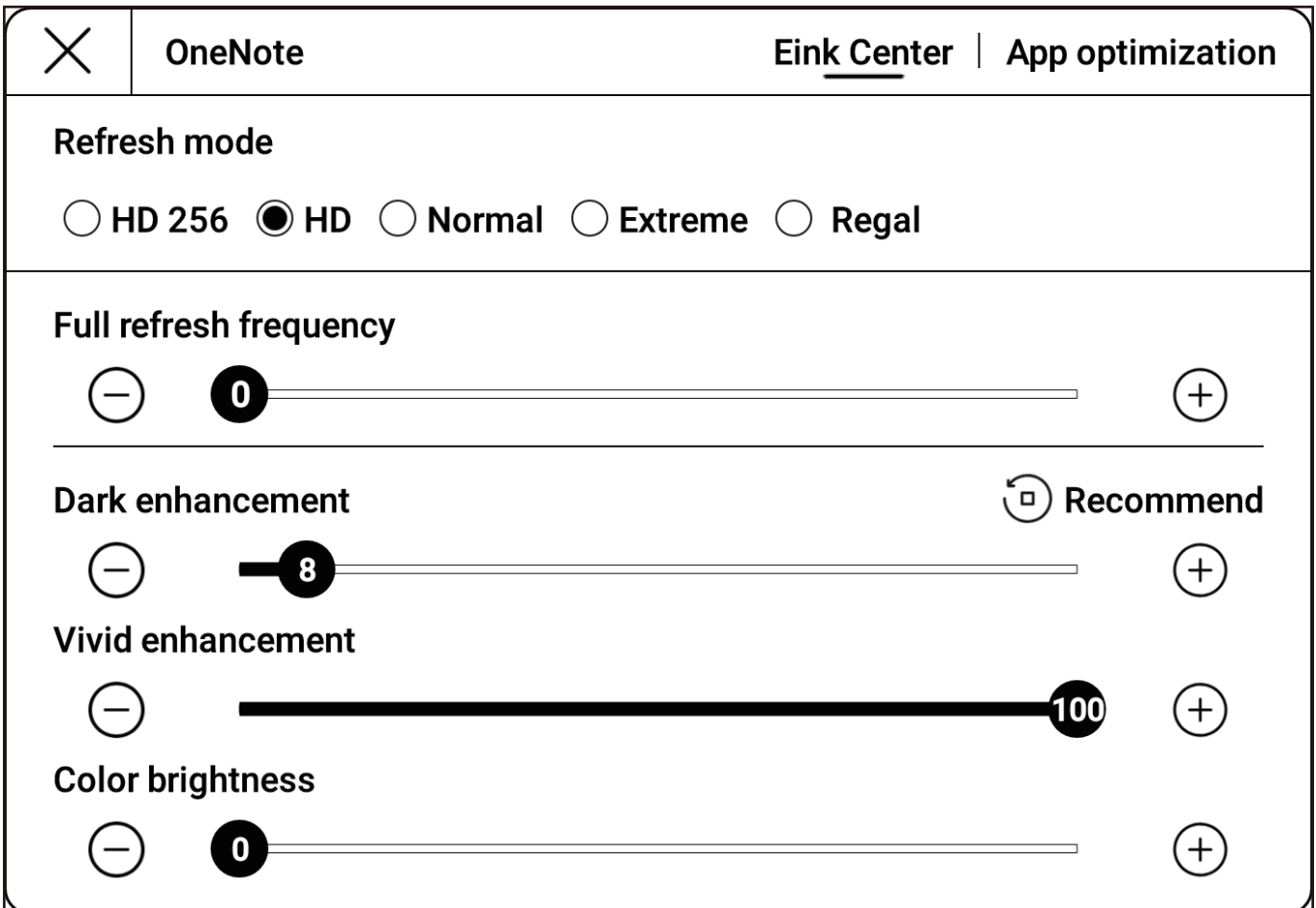

Operation: Pull down the status bar, select E Ink Center.

Refresh Mode: Set the refresh mode for the current app.

1. HD 256: Clearer details, suitable for viewing images and text.

2. HD Mode: Clear display, suitable for general text reading.

3. Normal Mode: Slightly faster refresh, suitable for quickly flipping through images and text.

4. Speed Mode: Fast refresh, some detail loss, suitable for browsing web pages, videos, etc.

5. Regal Mode: Least ghosting, clearer display of text and images, suitable for reading.

6. Full Refresh Frequency: Refresh the entire screen according to the set number of operations (for example, if set to 10, the screen will fully refresh after 10 operations).

7. Deep Color Enhancement: Adjust the browsing page to display colors more deeply.

8. Vivid Enhancement: Adjust the color saturation of the browsing page to display colors more vividly.

9. Color Brightness: Adjust the brightness of the browsing page.

# **App Optimization**

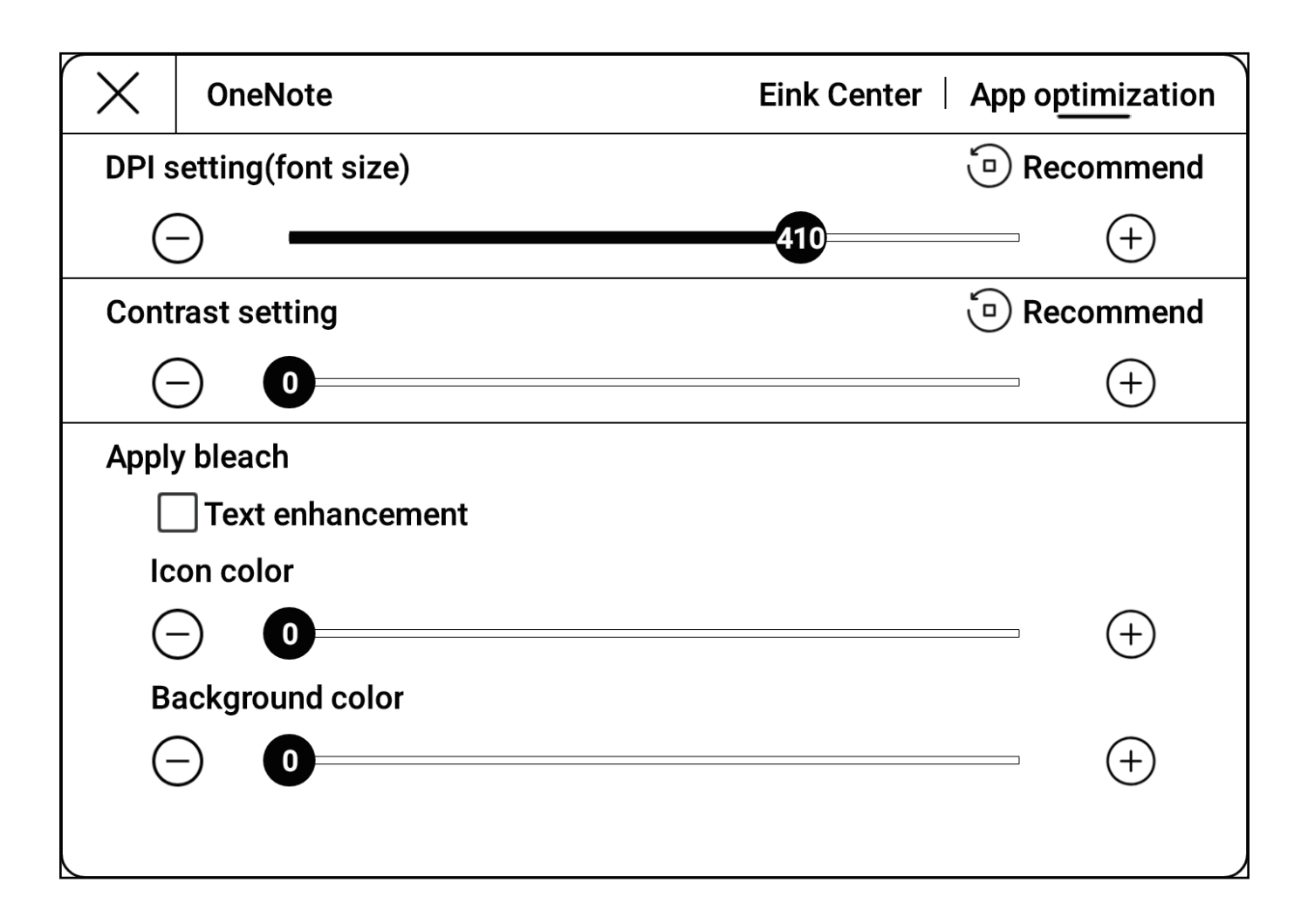

1. DPI setting: Adjust the overall page and font size of third-party apps;

2. Contrast Setting: Deepen the color of the third-party app fonts;

3. Text Enhancement: Bold the titles, menus, and text fonts of the third-party app.

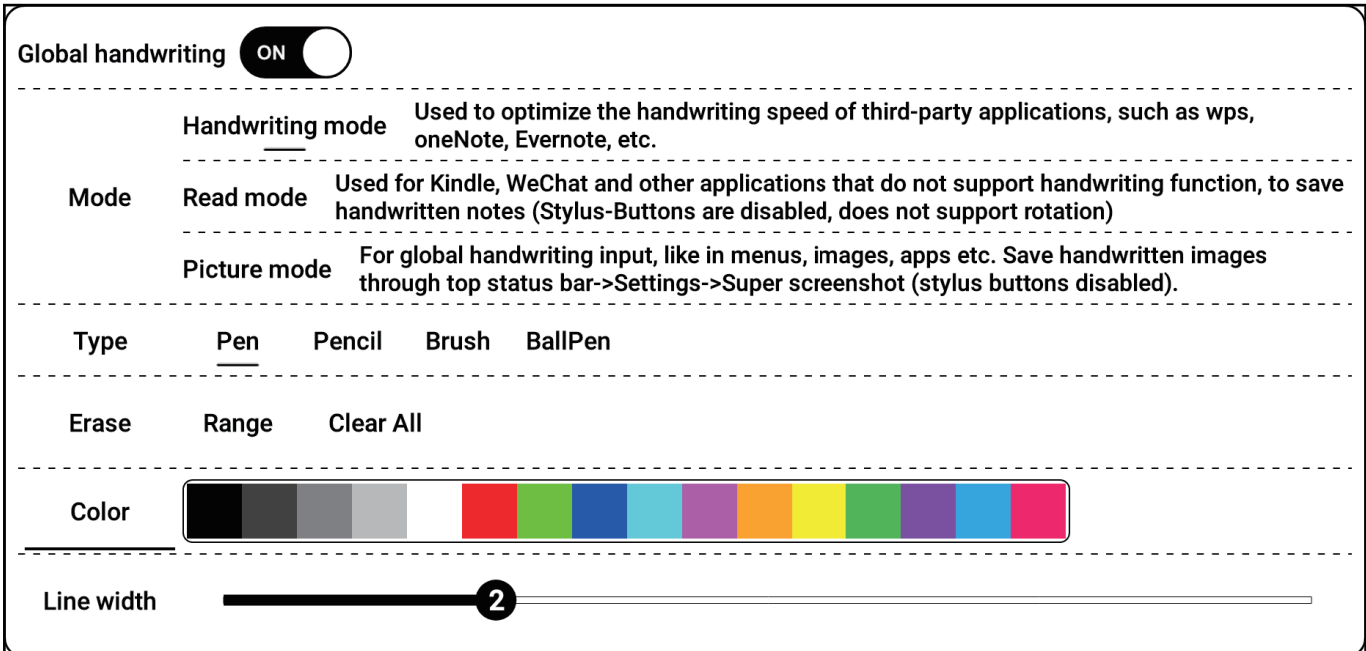

Operation: Pull down the status bar, select Global Handwriting.

1. Handwriting Mode: Effectively improves the handwriting speed of third-party handwriting apps, such as Youdao Cloud Notes, WPS, OneNote, etc. Features: Converts handwriting strokes into third-party app strokes, third-party notes disappear after being converted into global handwriting content.

2. Reading Mode: Supports handwriting annotations in thirdparty reading apps like WeChat Reading, Kindle Reading, etc., and can be saved as PDF format for cloud storage.

3. Image Mode: Allows handwriting on any app interface and saves and shares images. Features: Does not make apps that do not support handwriting support handwriting, allows you to handwrite on any interface, and handwriting can be saved through screenshots.

### **Reading Mode - Reading Notes**

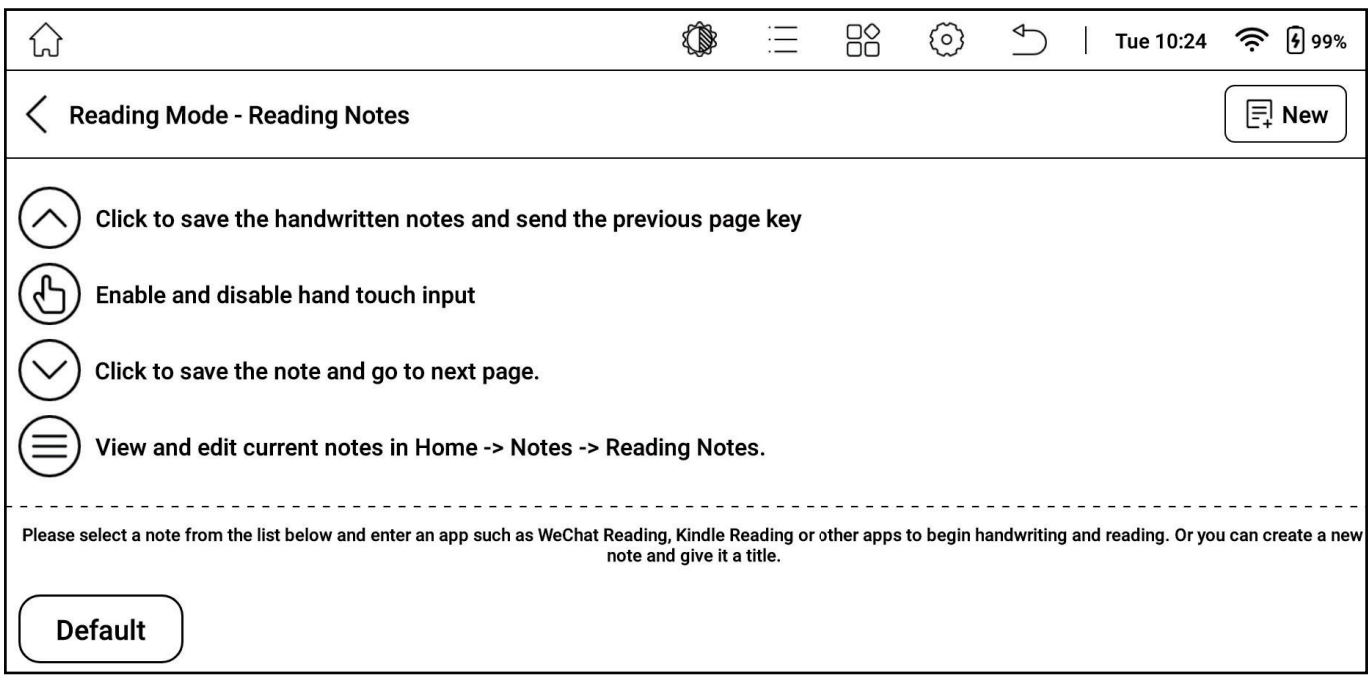

- 1. Click  $\left[\bigotimes\right]$  to turn the page up.
- 2. Click  $\lbrack \bigodot \rbrack$  to turn the page down.
- 3. Click [ $\textcircled{3}$ ] to disable touch.
- 4. Click [⊜] to view the notes directory.

# 17. App Split Screen

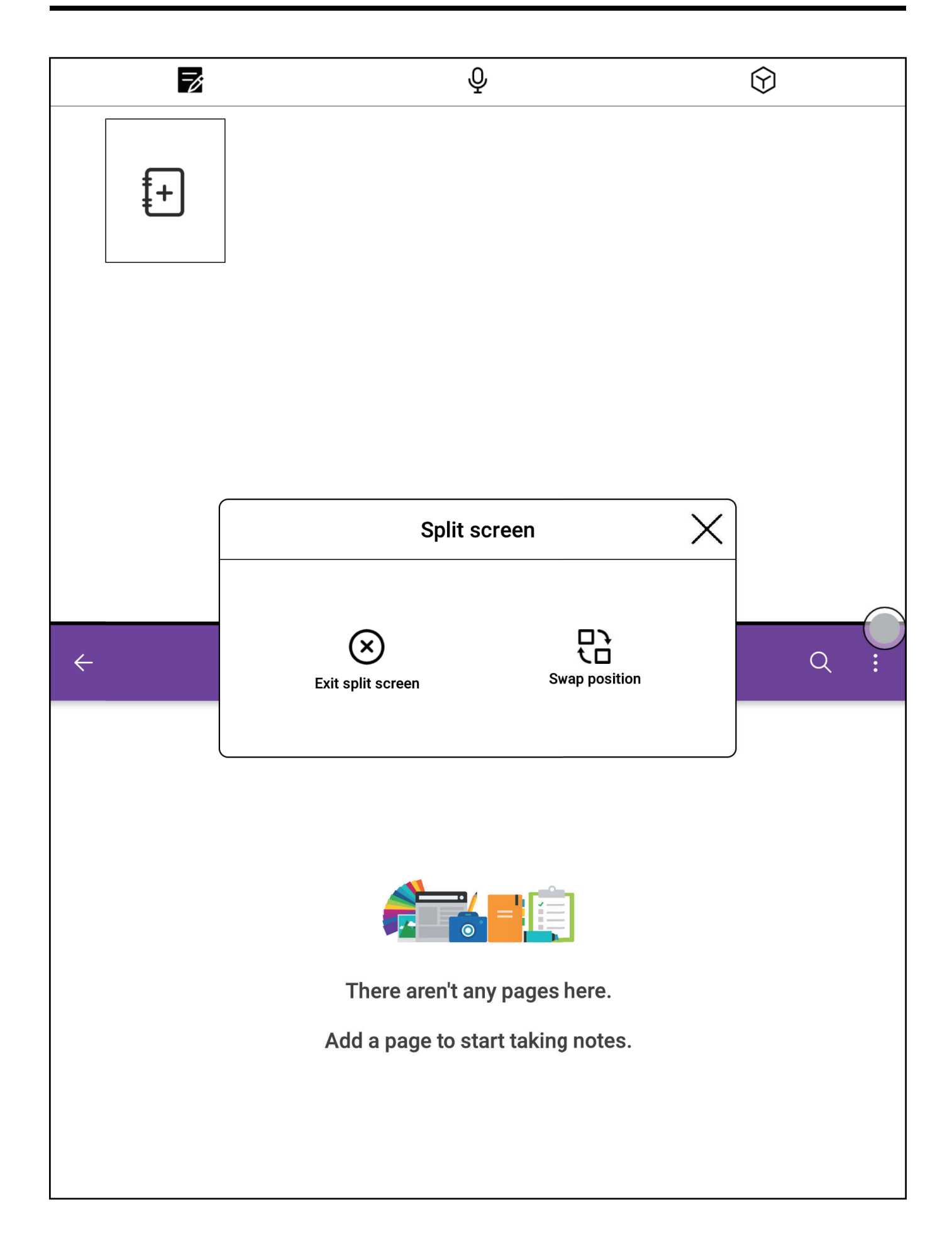

## Operation

- 1. Pull down the status bar.
- 2. Select App Split Screen.

#### **Dual Function**

- 1. Dual Notes: Read and take notes at the same time.
- 2. Dual Meeting Records: Video and voice transcription at the same time.
- 3. Dual Apps: Open two apps at the same time.

## **After Opening Dual Apps**

1. Swap Positions: Pull down the menu, select App Split Screen, swap positions.

2. Exit Split Screen: Pull down the menu, select App Split Screen, exit split screen

# 18. Input Method Management

# **Changing the Input Method**

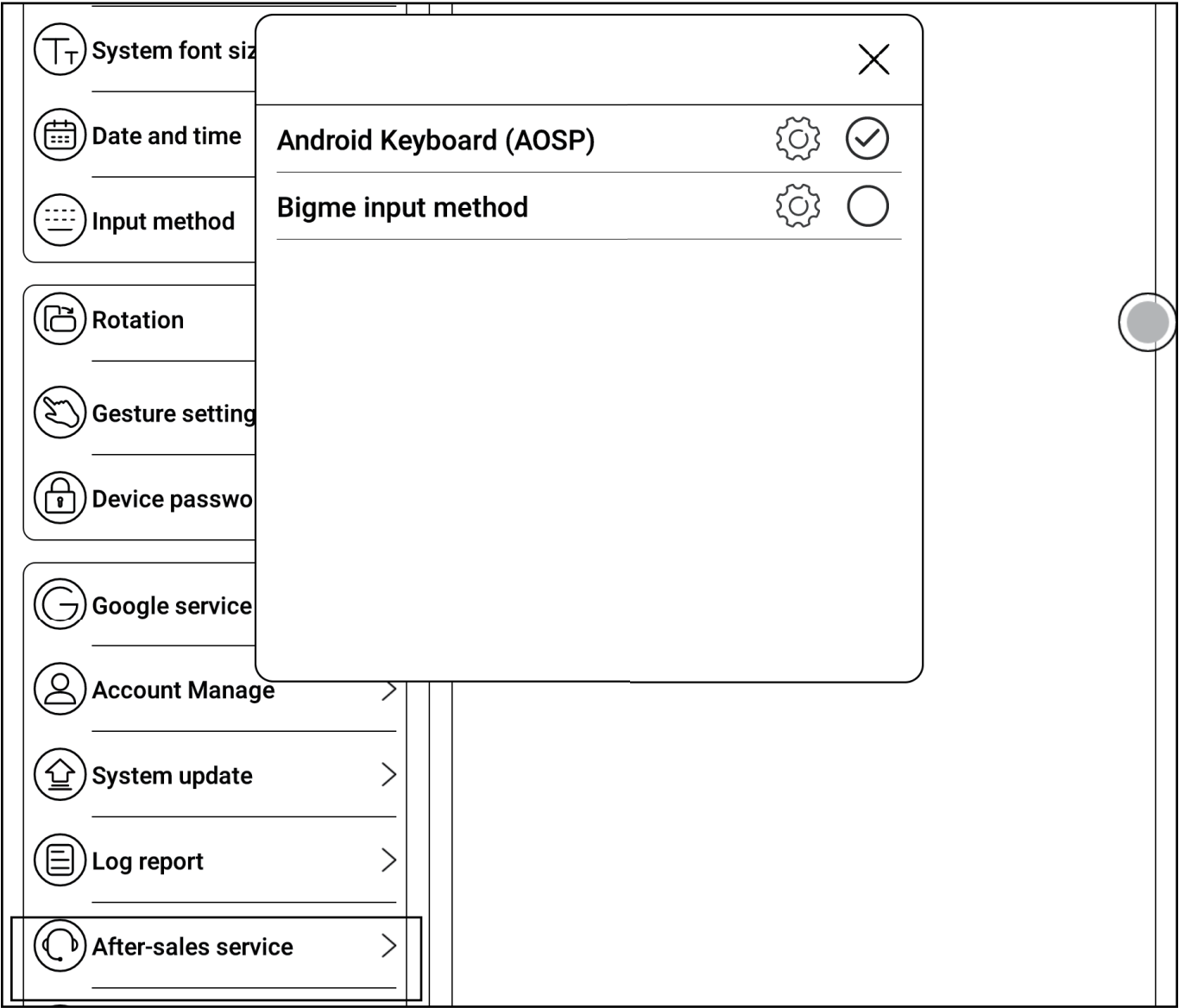

- 1. Click on [App Center] > [Settings] > [Input Method Management]
- 2. Select the input method you want to change

# Bigme Input Method

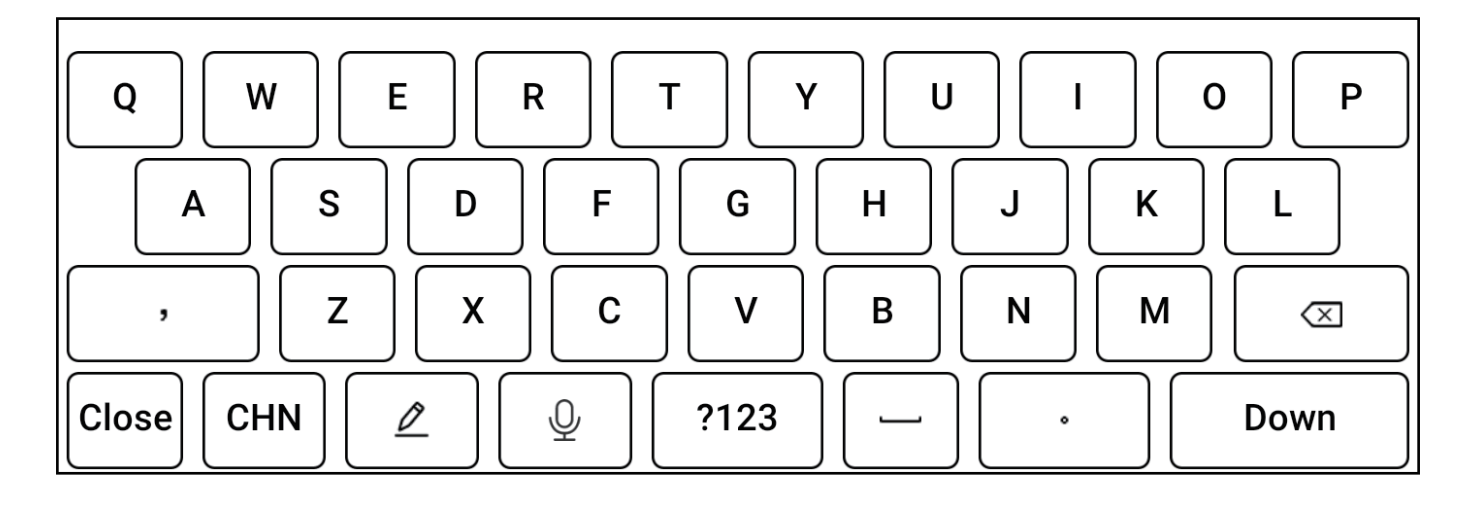

1. Clicking on [Chinese/English] allows you to switch between Chinese and English input

2. Clicking on the  $[$   $2]$  icon allows you to use handwriting input, the content written by hand can be automatically recognized as standard characters, for example, if the system language default selection is "Simplified Chinese", handwriting input will be automatically recognized as "Simplified Chinese input", if the system language default selection is "English", handwriting input will be automatically recognized as "English input"

3. Clicking on  $[Q]$  allows you to enter voice input

# **Handwriting Input**

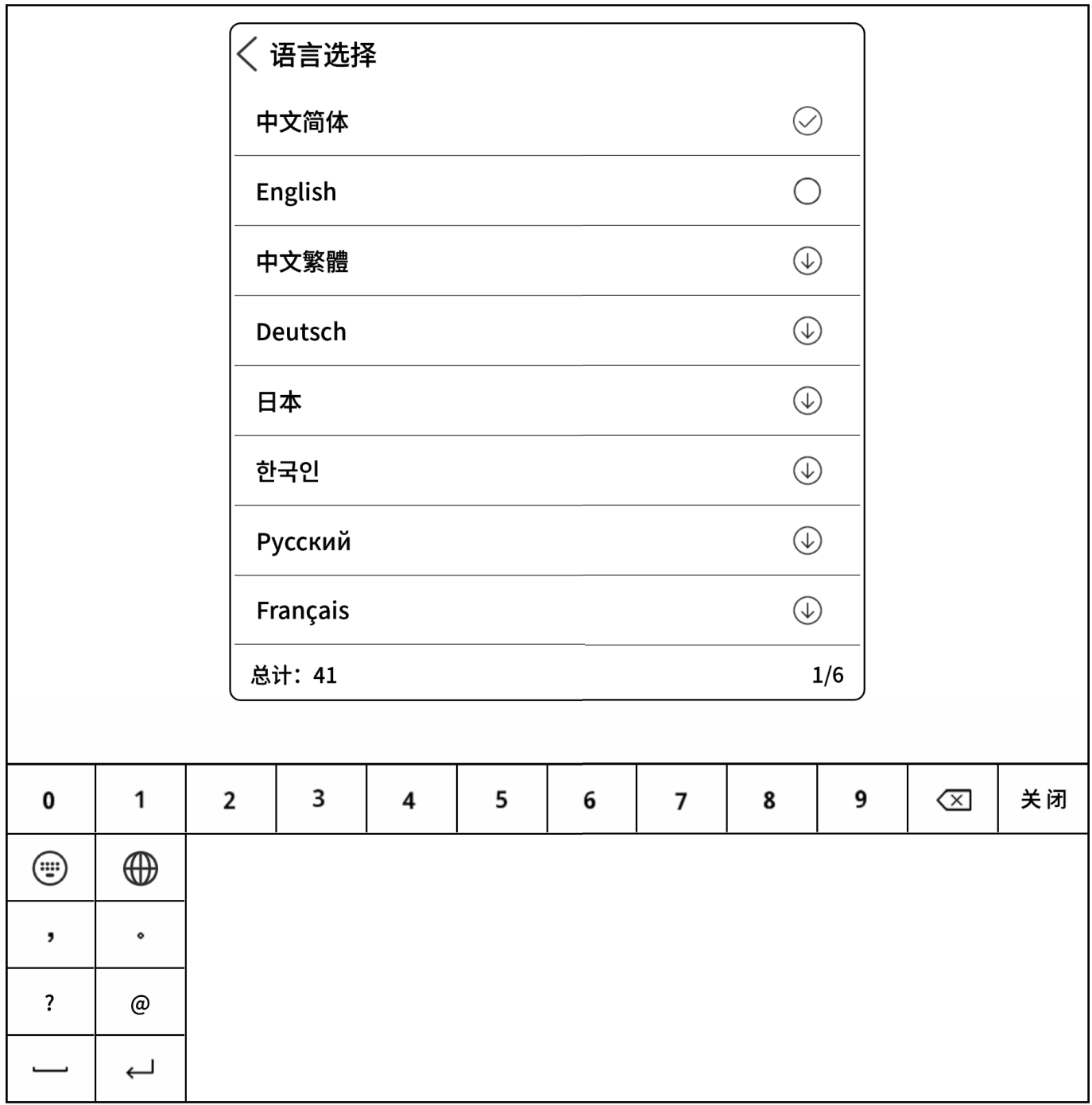

In the handwriting interface, clicking on the  $[\bigoplus]$  icon - the language switch icon allows you to choose different languages, the content written by hand can be automatically recognized as the corresponding selected language text

# 19. File Download and Transfer

# Cloud Reading and Writing - Download

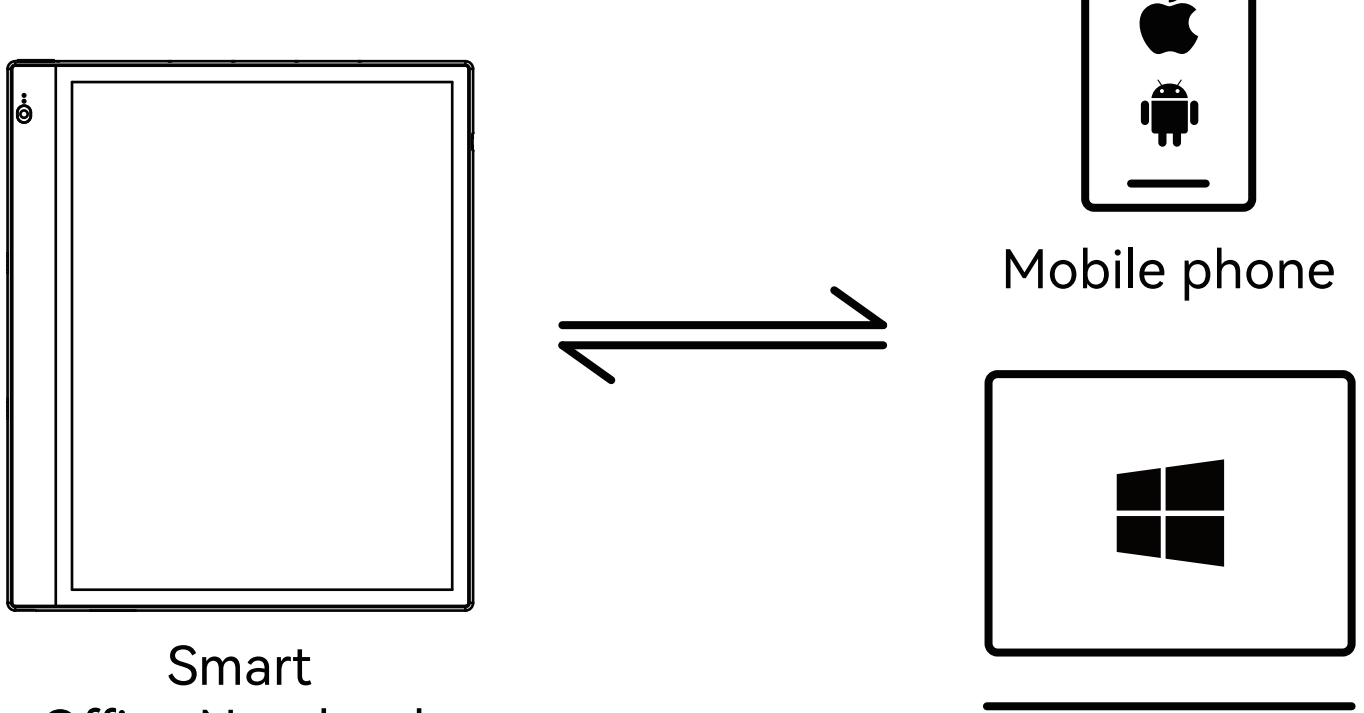

**Office Notebook** 

Computer

Through [Cloud Reading and Writing] can transfer files to each other

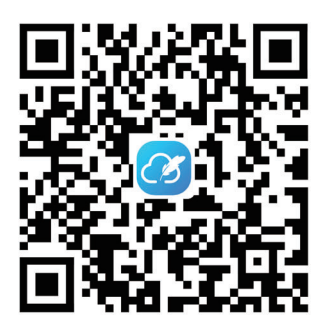

Scan the code to download or enter the address http://ereader.xrztech.com/BigmeCloud.html

1. Smart office notebook and mobile phone or computer can transfer files, notes, and meeting records to each other

2. The login account for cloud reading and writing is the same as the registration login account for the Guoyue smart notebook

# Cloud Reading and Writing - Introduction

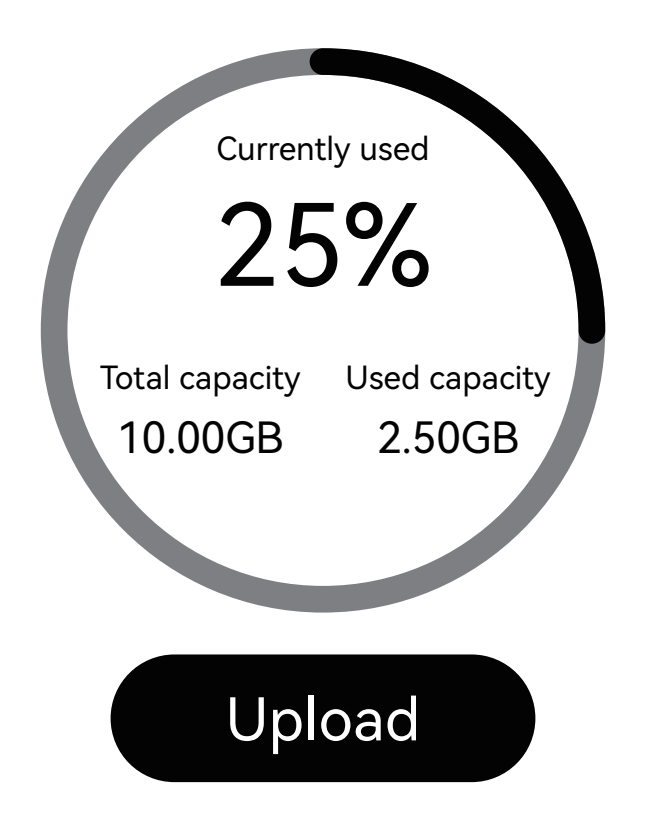

Upload:

1. Android/Harmony: Click on the upload icon, select the file to upload to Cloud Reading and Writing

2. iOS: Transfer the file to iCloud, then transfer it to Cloud Reading and Writing through iCloud

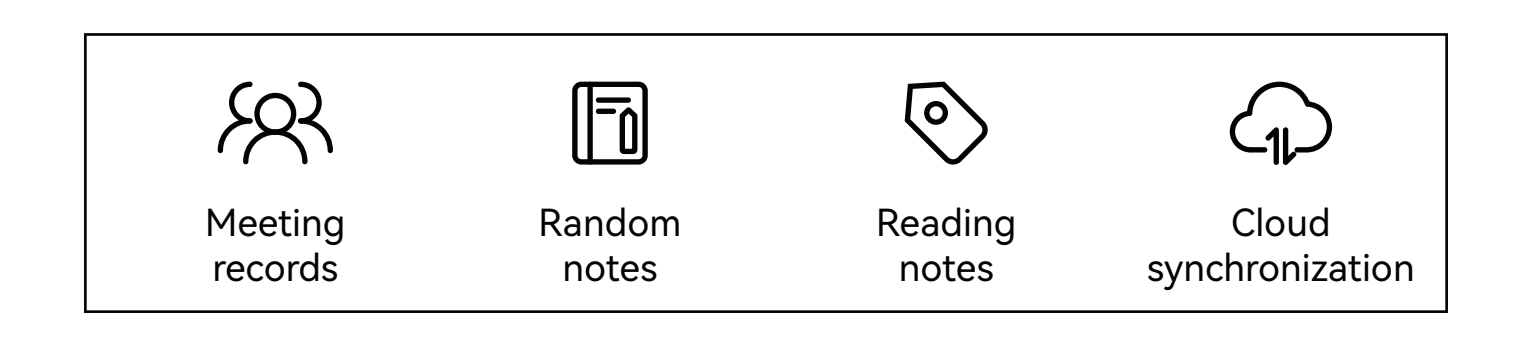

Others:

1. Meeting records: Meeting records uploaded to the cloud through the [Meeting Records] application on the office notebook

2. Random notes: Random notes uploaded to the cloud through the [Random Notes] application on the office notebook

3. Reading notes: Bookmarks, annotations, handwritten notes, etc., added when opening books in the bookshelf or bookstore, uploaded to the cloud as reading notes

4. Document synchronization:

a. Files transferred to Cloud Reading and Writing from the mobile phone

b. Files uploaded to the cloud from the office notebook can all be viewed in the document view

# **Cloud Files**

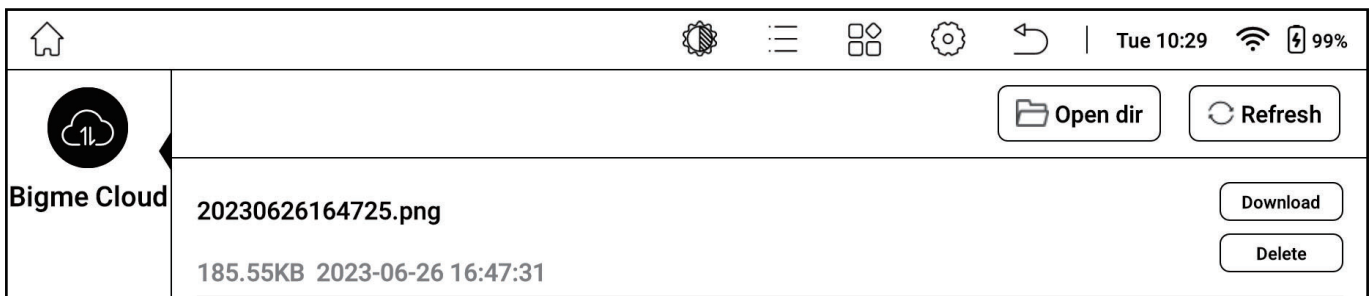

1 [Refresh] will synchronize the files uploaded to the cloud in the cloud file view

2 [Download] will download the files uploaded to the cloud to the local storage, the files will be saved in the local storage Download directory

3 [Delete] will delete the files uploaded to the cloud, once the files are deleted, they cannot be recovered, please operate with caution

#### Transfer books over WiFi

1. Enter the application "Bookshelf" - click on "Import" in the upper right corner of the page - select WIFI Import

2. Connect the smart office book and the computer to the same WiFi hotspot, enter the pop-up website address of the first step smart office book in the computer browser

3. Select a local file to import and upload the file

### **USB Transfer - Windows**

Connect the device to the computer using a USB data cable,

after the computer recognizes it, you can transfer files.

If the computer fails to recognize it, please perform the following operations:

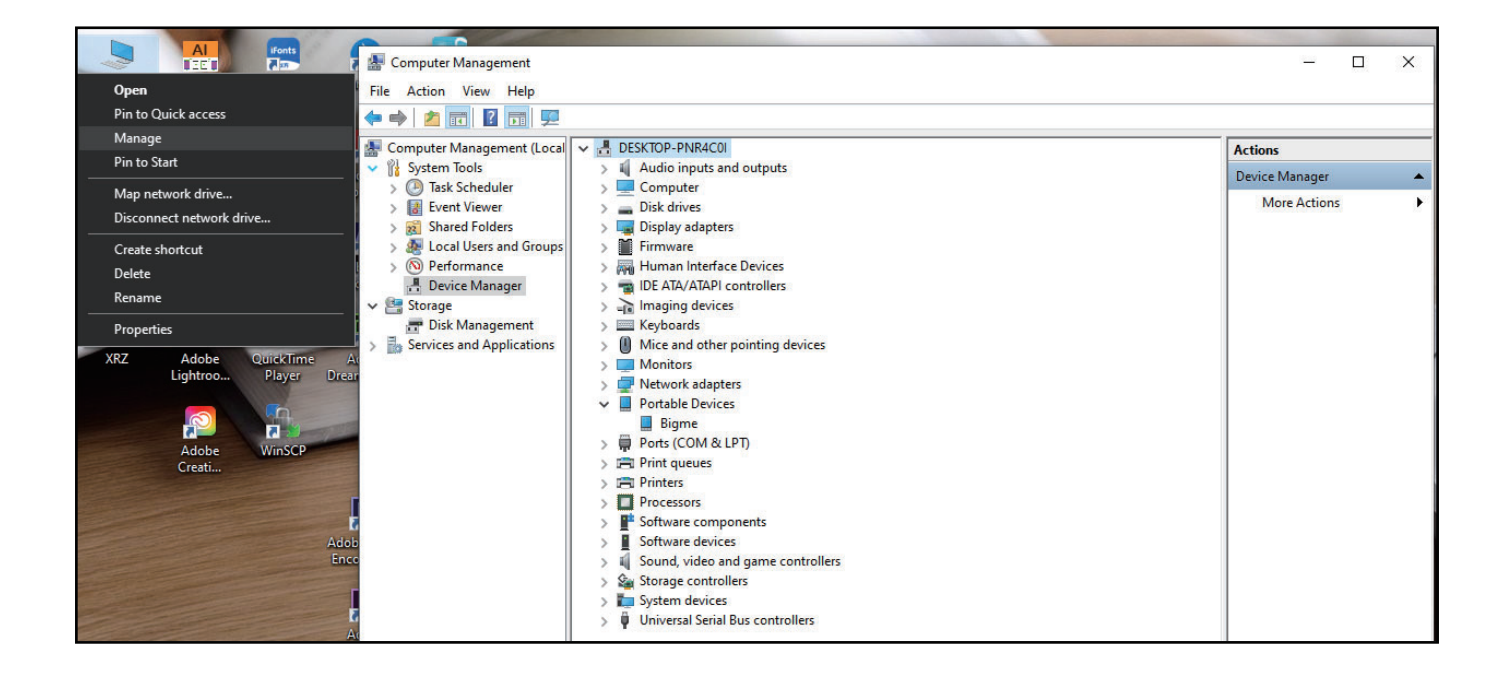

1. After the device is connected to the computer, right-click on the computer desktop [This PC], select [Manage] > [Device Manager] > [Portable Device-Bigme]

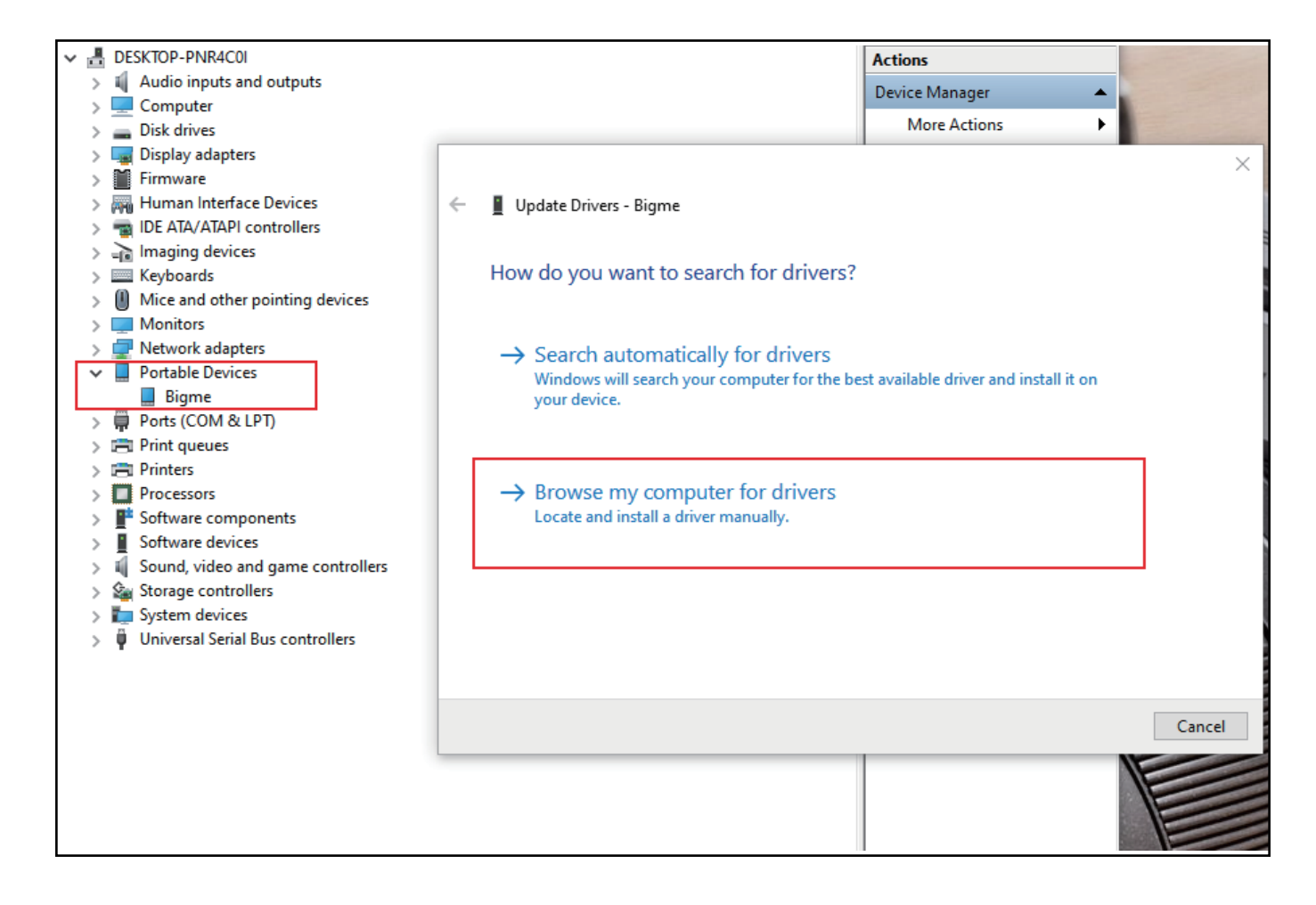

2. Right-click on [Bigme], select [Update Driver Software] >

[Manual Search]

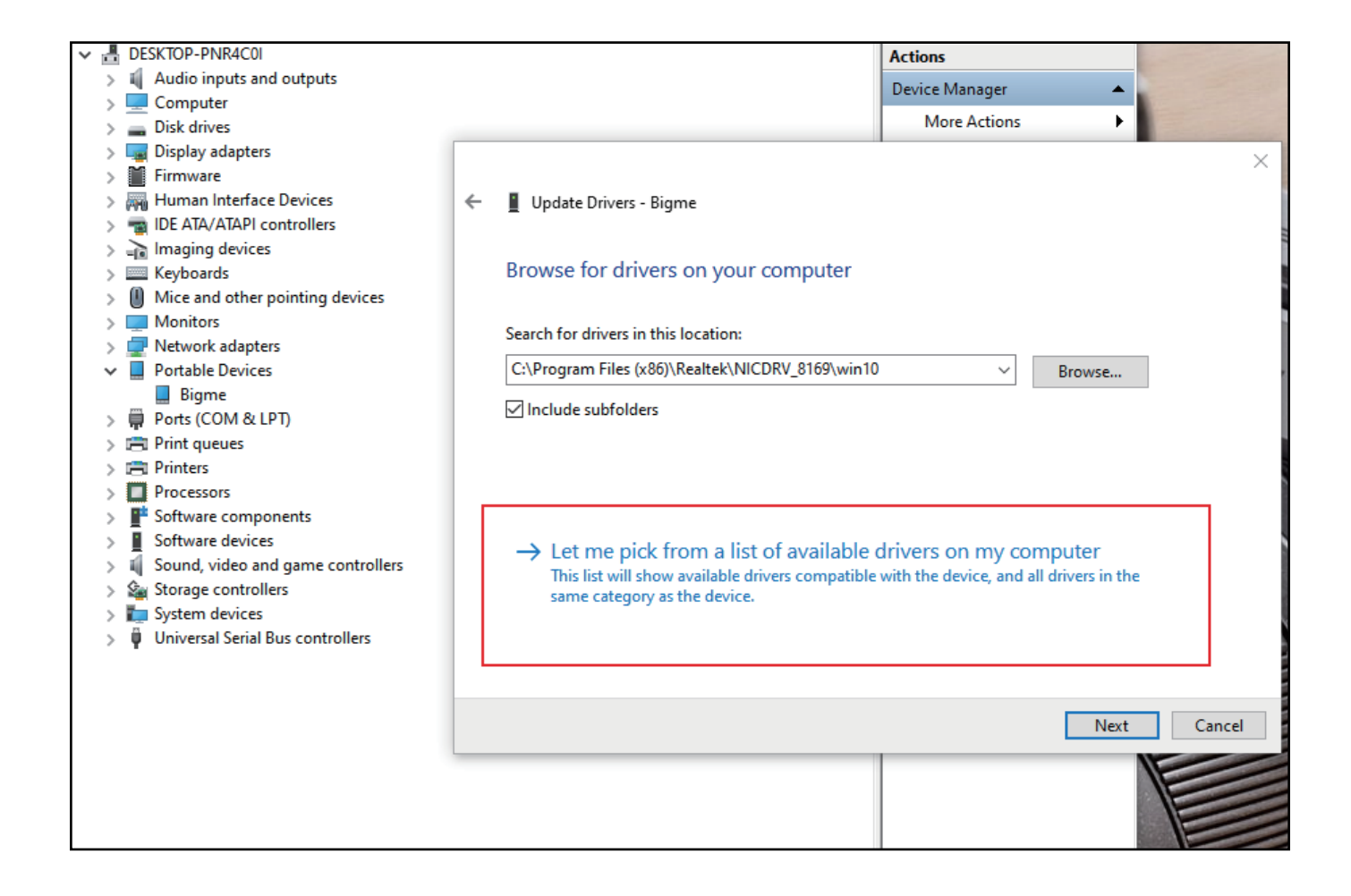

3. Select [Let me pick from a list of device drivers on my computer]

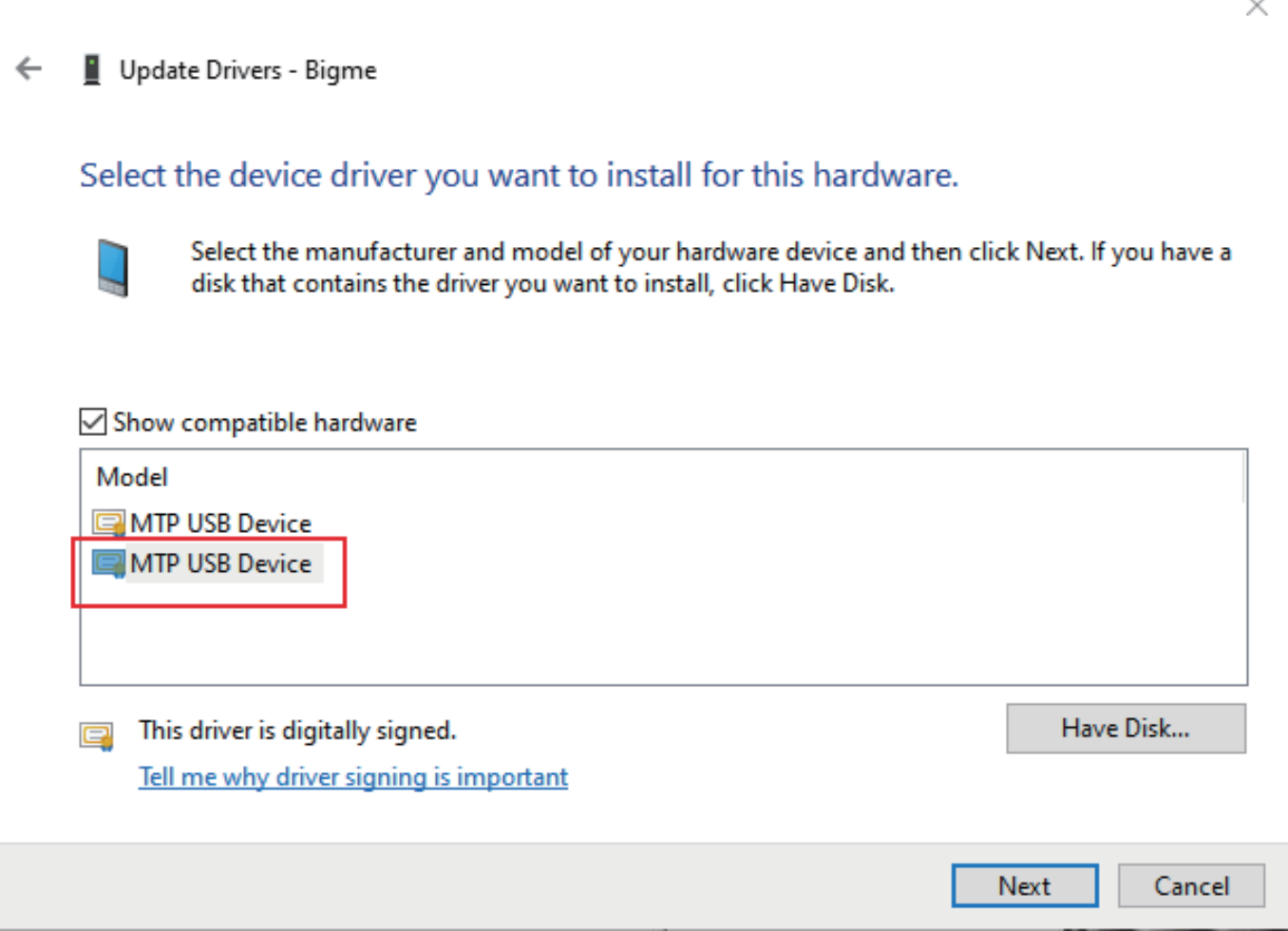

Ċ.

4. As shown in the figure, select [MTP USB Device], click

[Next], wait for the update to complete, click [Close] to finish.

#### **USB Transfer - Mac**

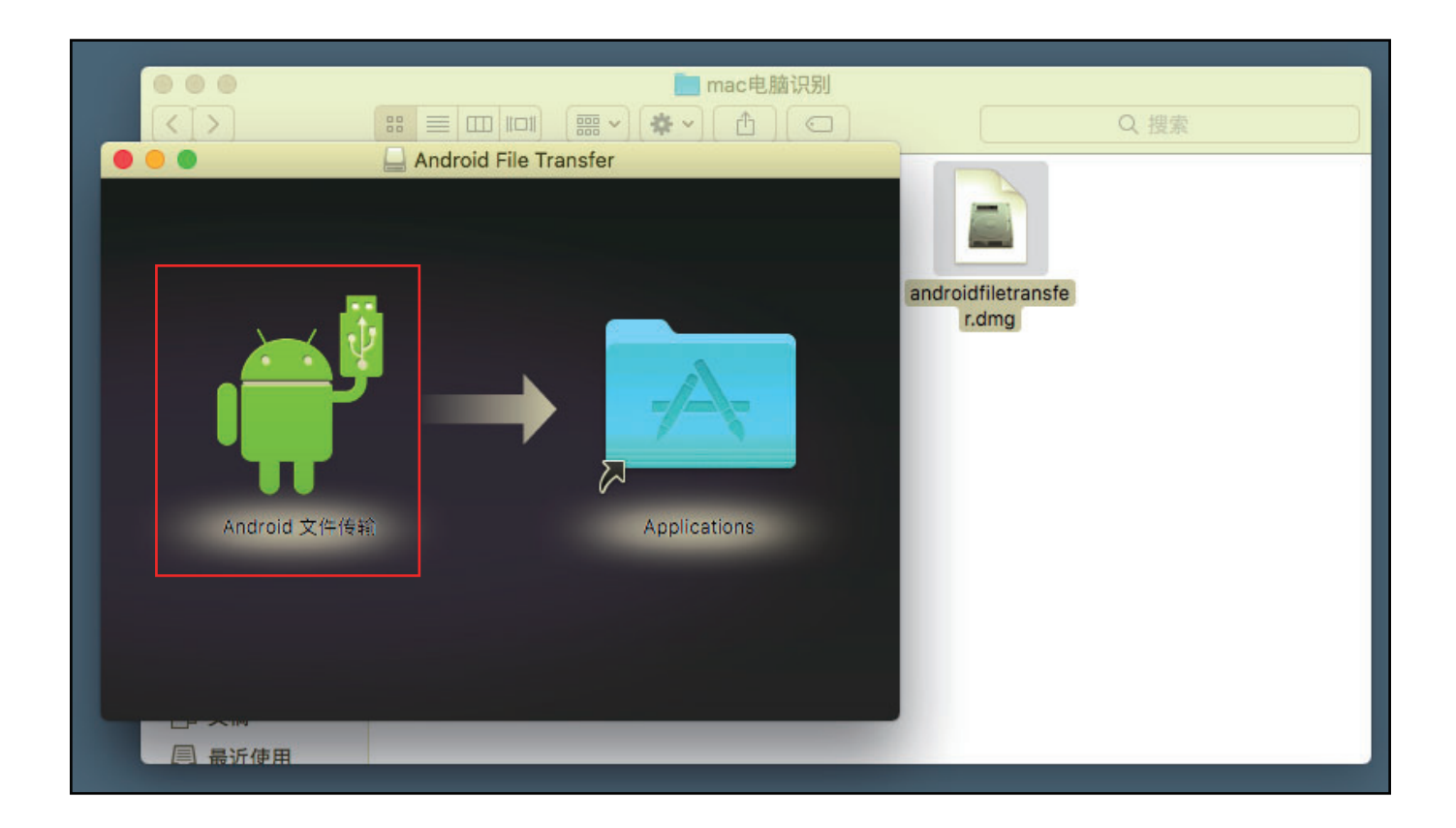

- 1. Install the [androidfiletransfer.dmg] file
- 2. Double-click on [Android File Transfer], you can transfer

files after the folder window pops up

# 20. Floating Ball

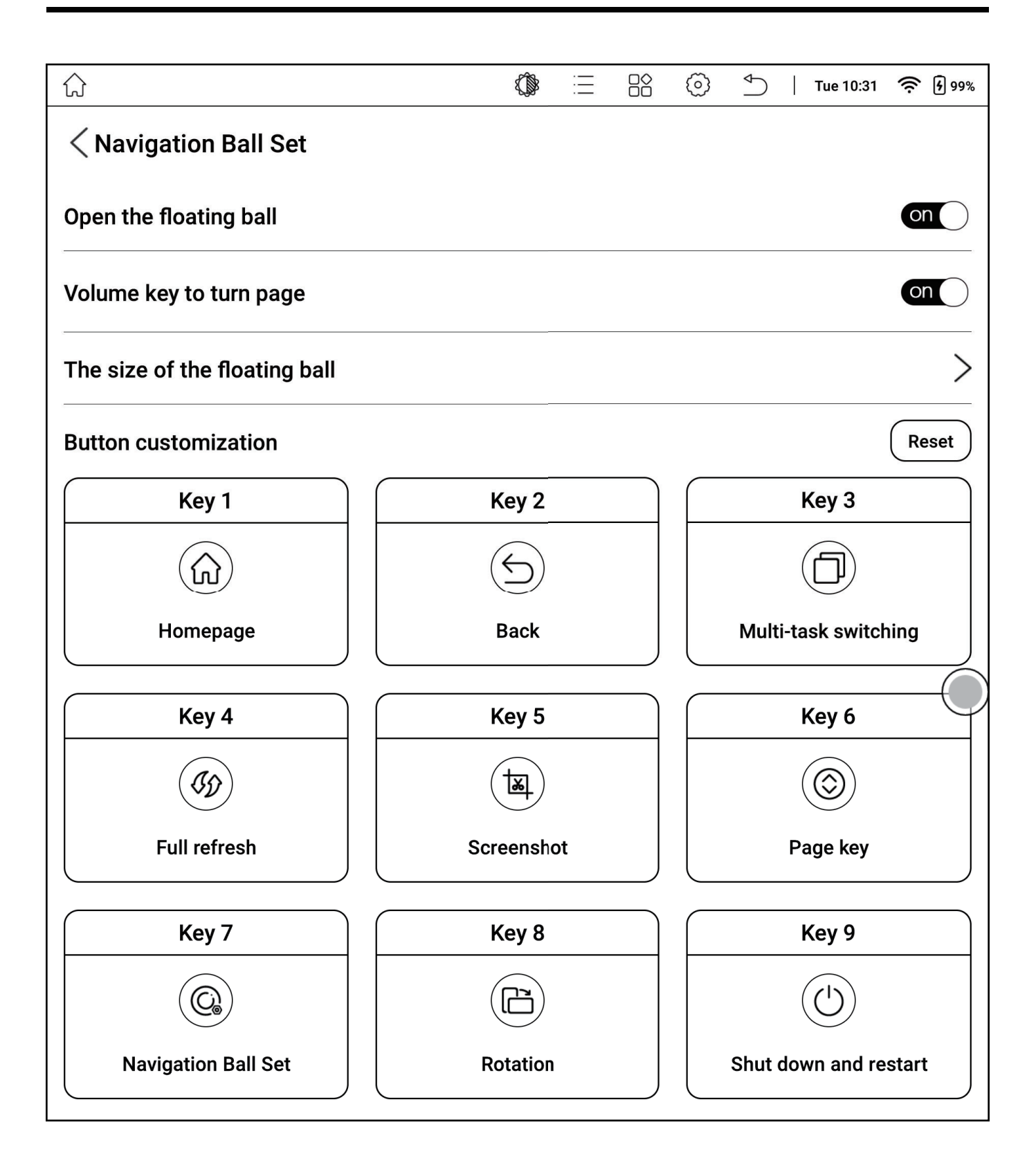

1. A control menu that floats on the top layer of the interface, you can customize the settings for 9 button functions

2. Clicking the center button can expand or collapse the floating menu

3. After modifying the options in the floating ball, you need to reopen the enable switch;

# **Button Settings**

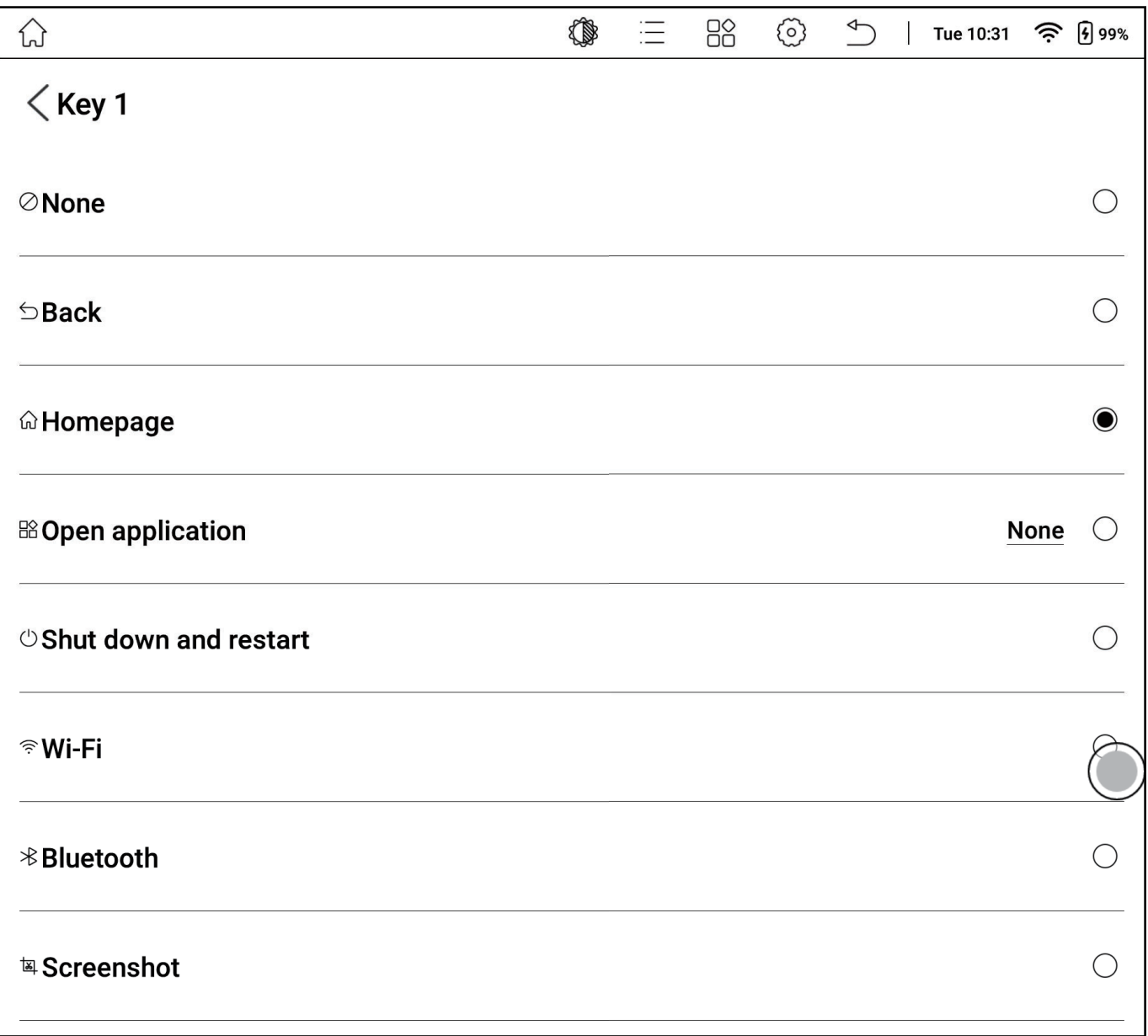

The 9 expanded buttons support customizing various common functions, including some of the system's own operations, application switching, etc.

# 21. Settings

## **About This Machine**

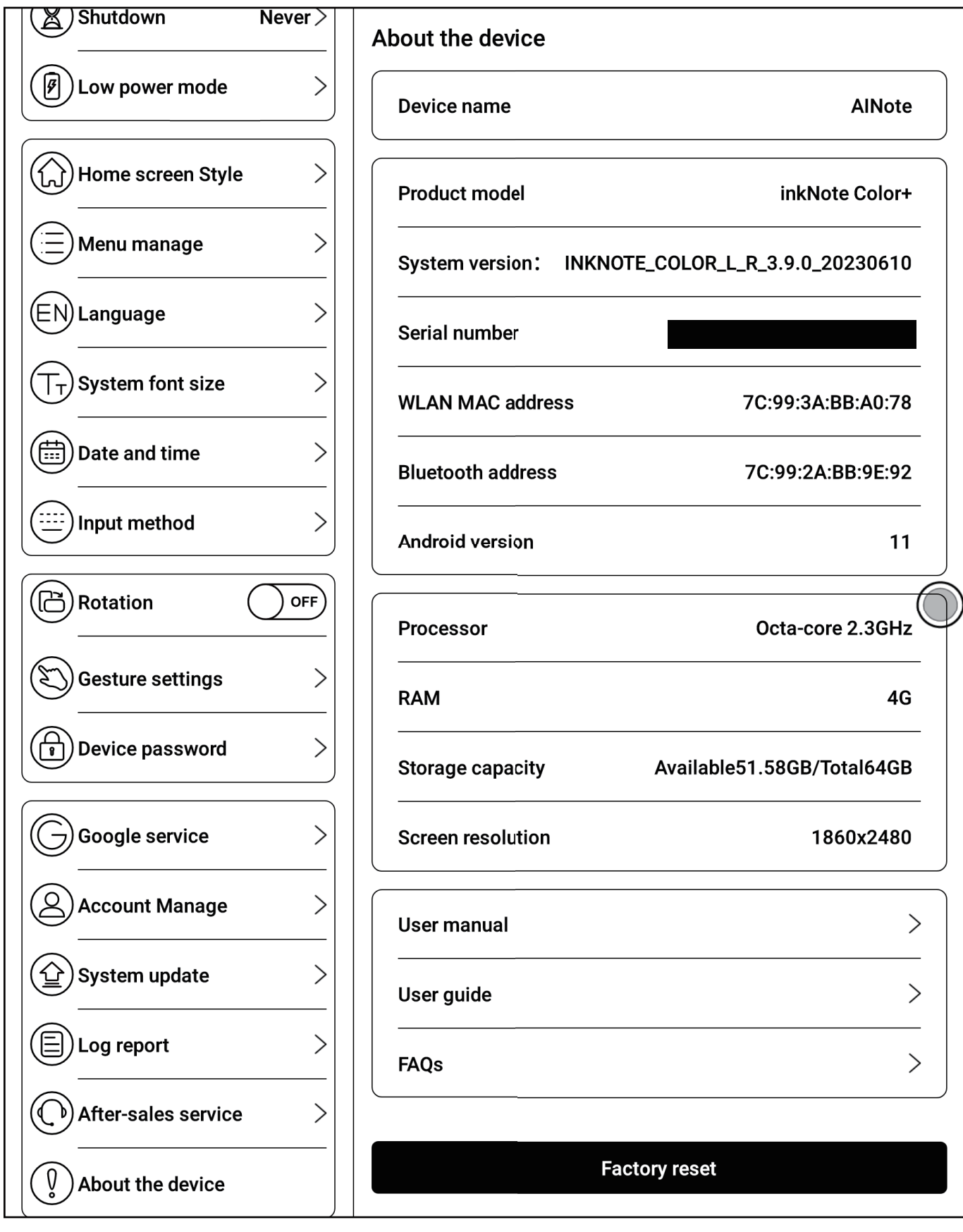

1. You can query device model, version number and other device information, and make global settings for the system in the settings interface;

2. You can download the user manual for the corresponding model

- 3. You can view the user guide
- 4. You can view common problems
- 5. You can restore factory settings

Note: Restoring factory settings will clear all user data, please back up your data in advance, operate with caution

#### **WIFI Settings**

1. Select "Turn on WIFI", the device will automatically search for available WIFI hotspots, select the corresponding hotspot from the displayed WLAN network list, enter the password and other required information, connect to the WIFI hotspot. After successful connection, the system bar will show WIFI connection successful and the WIFI signal icon will appear.

2. After the WLAN hotspot is successfully set up for the first time, it will automatically record the information of the hotspot, and the next time you connect, you only need to select the WLAN switch in the drop-down status bar to automatically connect to the valid WIFI hotspot.

# **Bluetooth Settings**

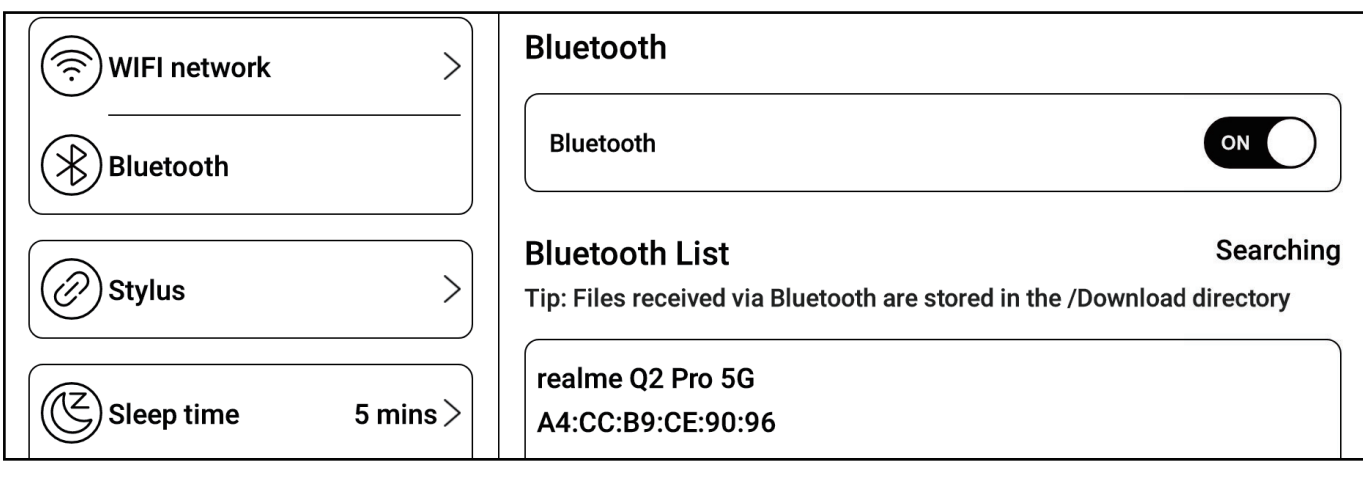

1. Turn on the Bluetooth switch, you can search for

available Bluetooth devices nearby, send connection requests

2. Bluetooth needs to be paired on both ends of the device

before it can be used

#### **Power Management**

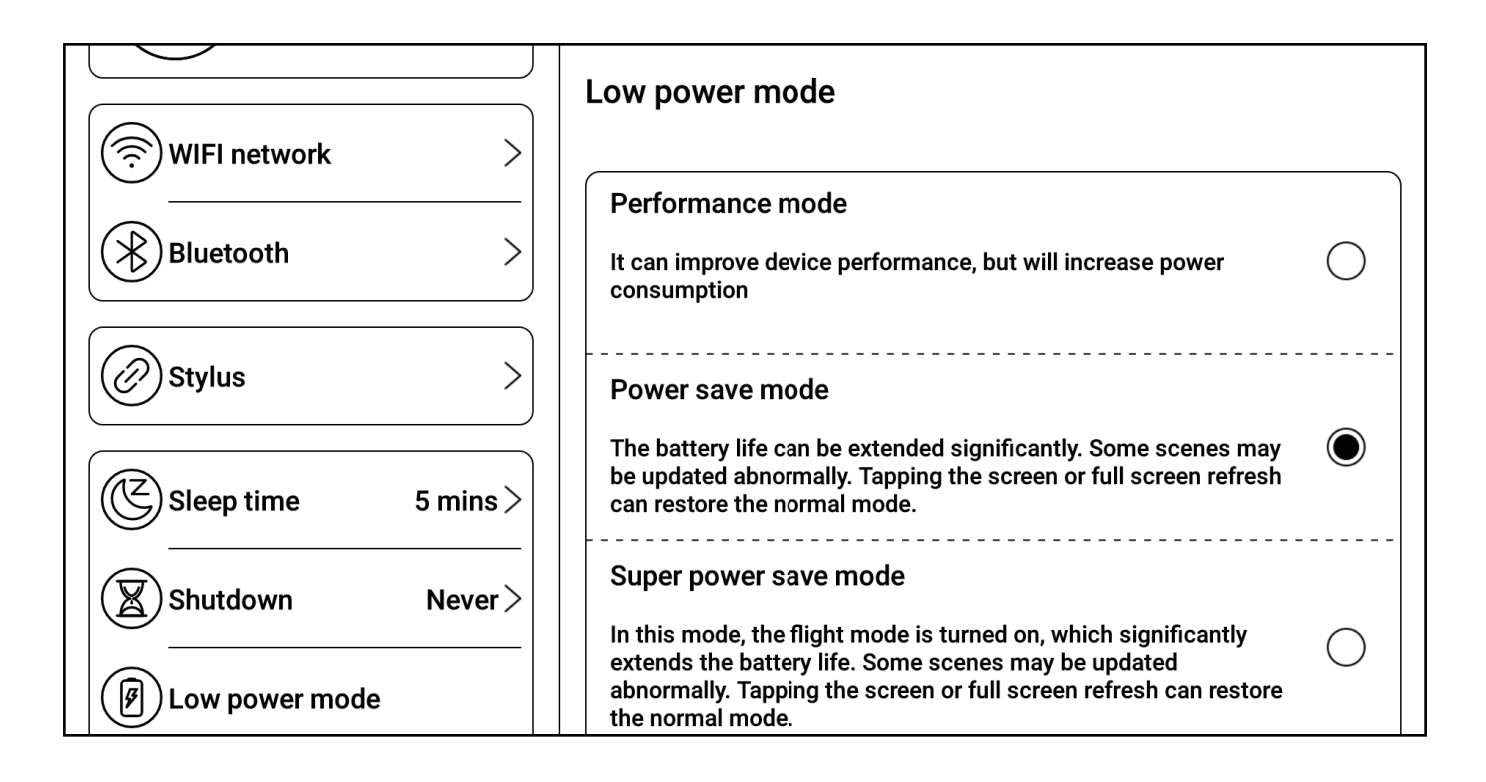

You can set sleep time, shutdown delay, low power mode, etc.

### Language

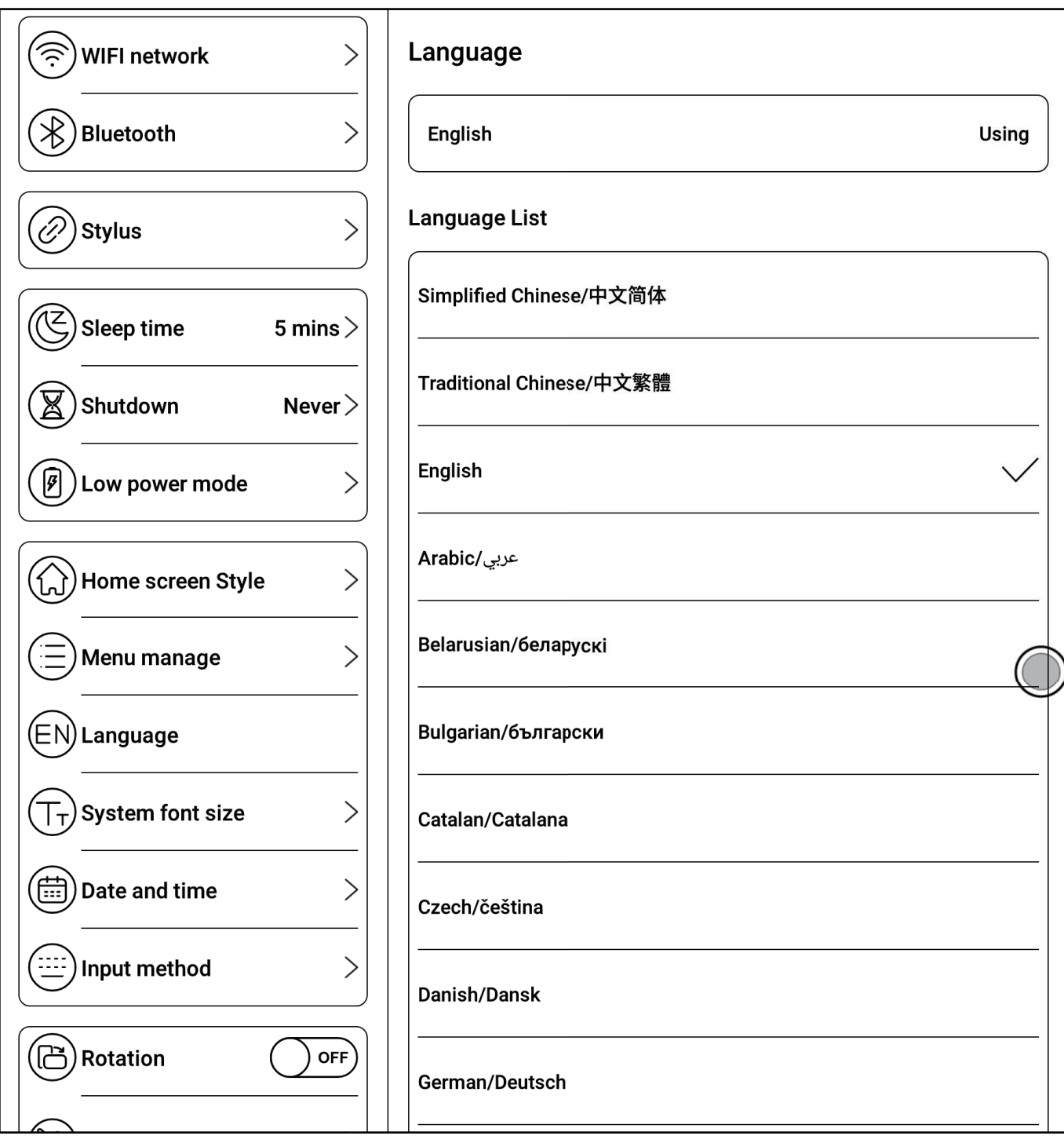

The language settings interface allows for the configuration of the system's language.

### Date and Time

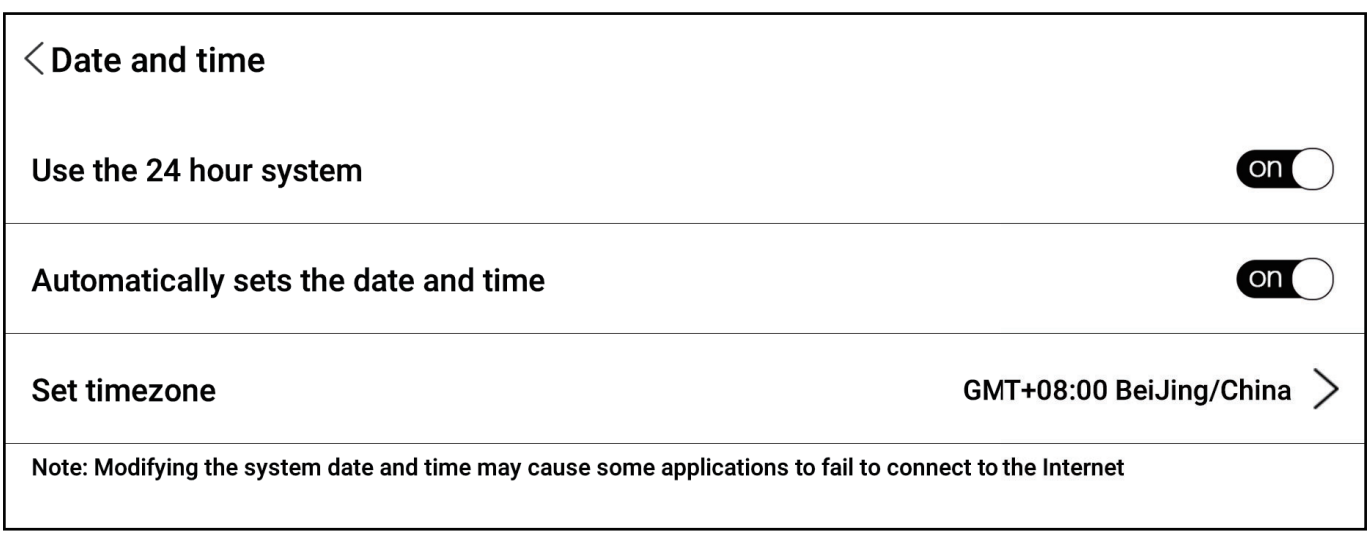

1. You can choose to set the time automatically or manually. When connected to the internet, the automatic setting will match the device time according to the network time.

2. For manual setting, you need to set the date, time zone, and time yourself.

3. You can set the time to be displayed in 12-hour or 24-hour format, as well as the date display method, according to your usage habits.

# **Device Password**

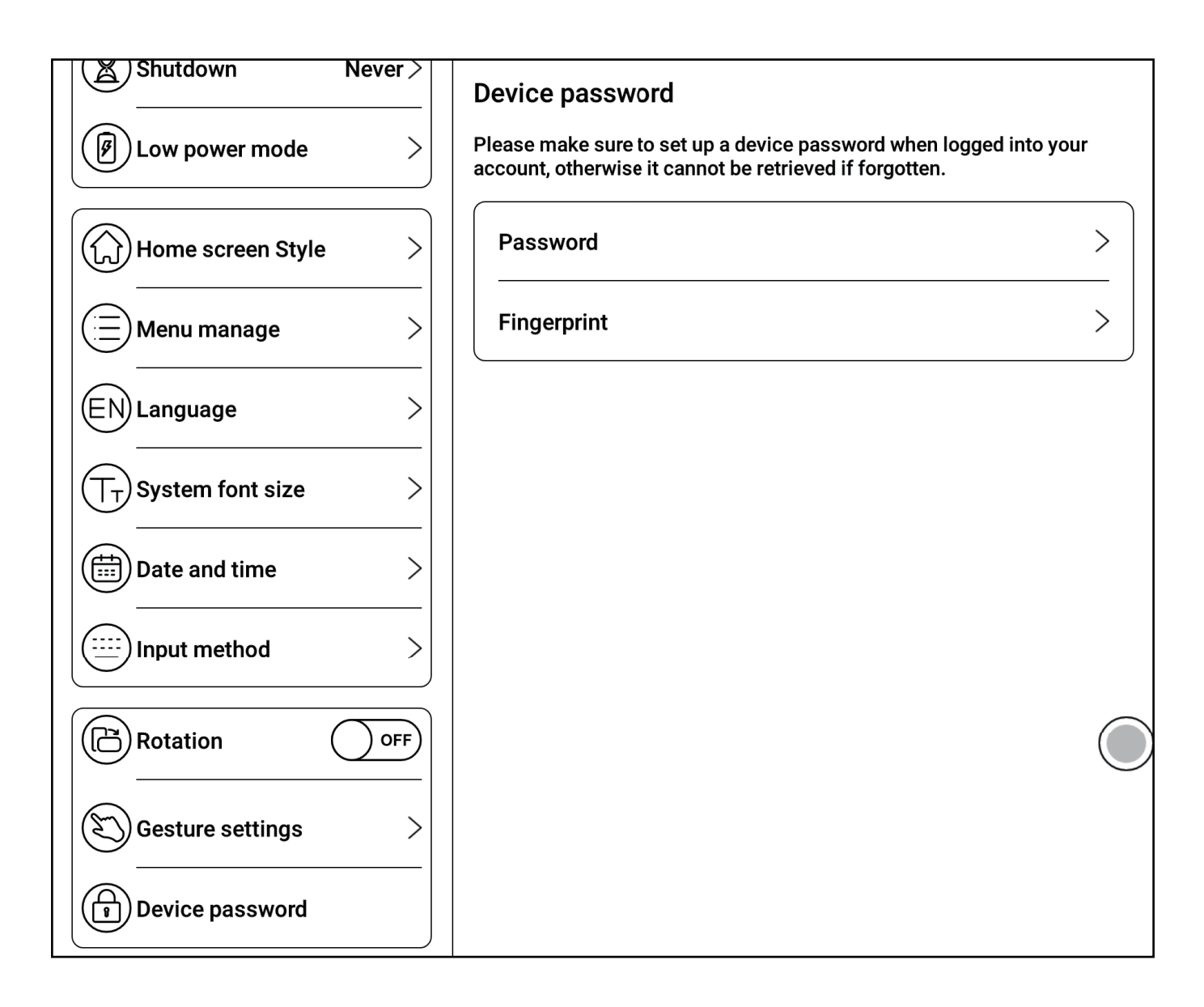

- 1. You can set a numerical password for the device.
- 2. With a numerical password set, you can also set a fingerprint password for unlocking the device.

### **Account Management**

The accounts needed for data synchronization during device usage are managed uniformly.

## **Gesture Settings**

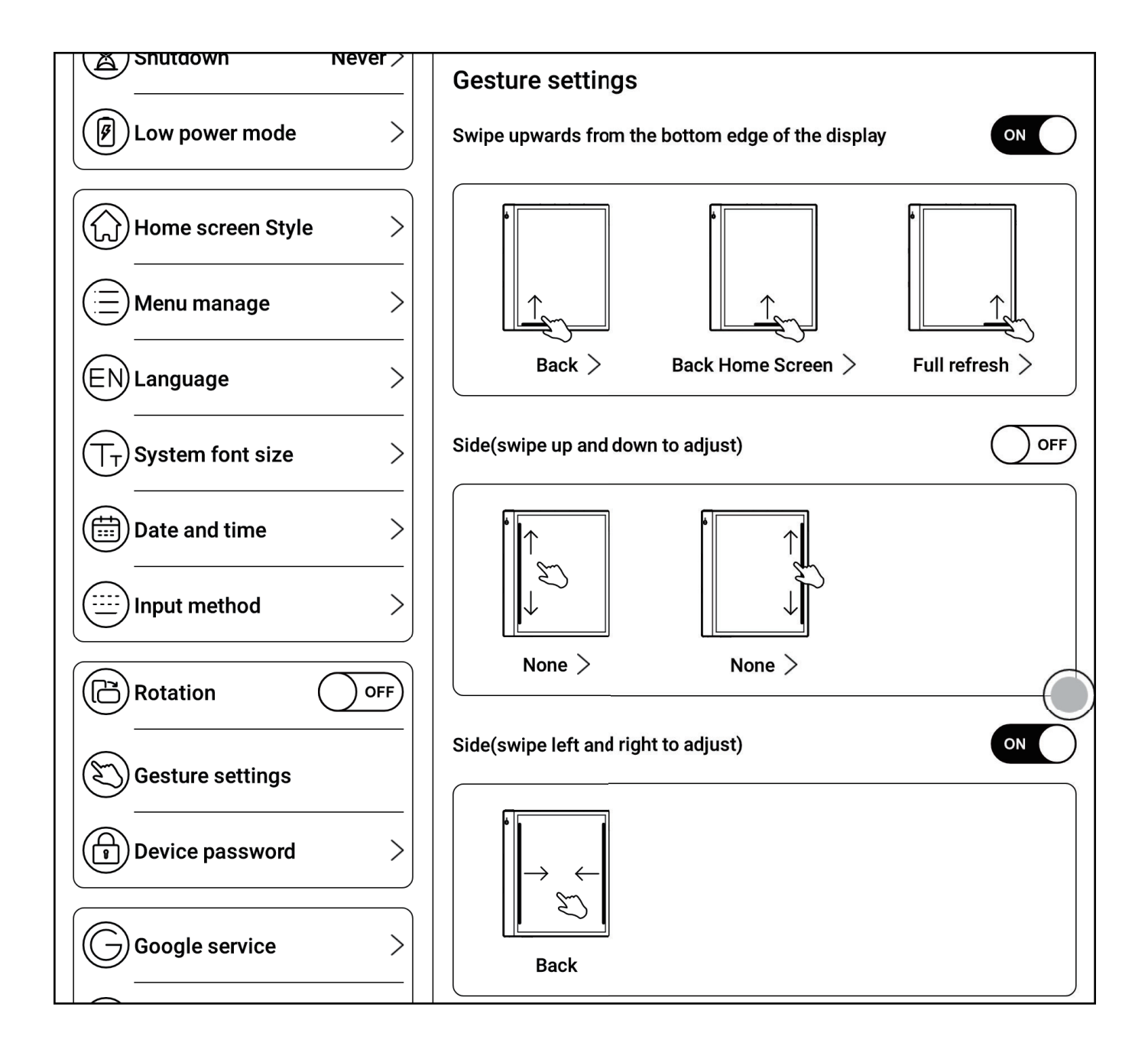

1. By default, upward swipes from the bottom and left-right swipes from the sides are enabled, while up-down swipes from the sides are disabled.

2. Upward swipes from the bottom can be customized for various functions such as returning to the home page, going back, taking screenshots, switching tasks, clearing cache, full refresh, E ink center, etc.

3. Up-down swipes from the sides need to be enabled for custom functions, which can be set for volume, warm light, and cold light.

# 22. Disclaimer

Bigme Cloud Literacy Technology Co., Ltd. reserves the right to make changes to the product specifications and content in the "User Manual" without further notice.

1. All book interfaces in this manual are for display purposes only and are not pre-installed books.

2. Due to different software versions, some functions or interfaces may not be consistent with the manual, and the actual product shall prevail.

#### FCC Warnning:

This equipment has been tested and found to comply with the limits for a Class B digital device, pursuant to part 15 of the FCC Rules. These limits are designed to provide reasonable protection againstharmful interference in a residential installation. This equipment generates, uses and can radiateradio frequency energy and, if not installed and used in accordance with the instructions, maycause harmful interference to radio communications. However, there is no guarantee thatinterference will not occur in a particular installation. If this equipment does cause harmfulinterference to radio or television reception, which can be determined by turning the equipmentoff and on, the user is encouraged to try to correct the interference by one or more of thefollowing measures:

- Reorient or relocate the receiving antenna.
- Increase the separation between the equipment and receiver.
- Connect the equipment into an outlet on a circuit different from that to which the receiver is connected.
- Consult the dealer or an experienced radio/TV technician for help.

Caution: Any changes or modifications to this device not explicitly approved by manufacturer could void your authority to operate this equipment.

This device complies with part 15 of the FCC Rules. Operation is subject to the following two conditions:

(1)This device may not cause harmful interference, and (2) this device must accept any interference received, including interference that may cause undesired operation.

This equipment complies with FCC radiation exposure limits set forth for an uncontrolled environment. This equipment should be installed and operated with minimum distance 0cm between the radiator and your body.